# **Gigaset** pro

# Gigaset N870 IP PRO Multicell System

Installation, configuration and operation

# Content

| N870 IP PRO Multicell System – Introduction                     | 4  |
|-----------------------------------------------------------------|----|
| Planning your DECT wireless network                             | 8  |
| N870 IP PRO – overview                                          | 9  |
| First steps                                                     | 10 |
| Package content                                                 |    |
| Preparing to use the telephone system                           |    |
| Mounting the device                                             |    |
| Installing the Integrator (large installation)                  |    |
| Defining the device role                                        |    |
| Wall mounting                                                   |    |
| Operation hints                                                 | 17 |
| Light emitting diodes (LED)                                     |    |
| Resetting base stations to factory settings via power procedure |    |
| Emergency reset to factory settings                             | 19 |
| Configuring the system                                          | 20 |
| The web configurator                                            | 20 |
| Network administration                                          | 25 |
| IP and VLAN settings                                            | 25 |
| DECT manager configuration                                      | 28 |
| DECT manager administration                                     |    |
| DECT manager registration                                       | 33 |
| DECT manager synchronisation                                    | 34 |
| Base stations                                                   | 37 |
| Base stations administration                                    |    |
| Base station synchronisation                                    | 42 |
| Provider and PBX profiles                                       | 50 |
| Configuring provider or PBX profiles                            |    |
| Mobile devices                                                  | 57 |
| Mobile devices                                                  |    |
| Handset Registration Centre                                     |    |
| Telephony settings                                              |    |
| General VoIP settings                                           |    |
| Audio quality                                                   |    |
| Call settings                                                   |    |
| XSI services                                                    |    |
| Online directories                                              |    |
| Corporate online directories (LDAP)                             |    |
| Online directories in XML format                                |    |
| Online directories – XSI                                        |    |
|                                                                 |    |

| Online services                                  | 77  |
|--------------------------------------------------|-----|
| System settings                                  | 78  |
| Web configurator access rights                   | 78  |
| Provisioning and configuration                   | 80  |
| Security                                         | 81  |
| Date and time                                    | 83  |
| Firmware                                         | 84  |
| Save and restore                                 | 87  |
| Reboot                                           | 87  |
| DECT settings                                    | 88  |
| Diagnostics and troubleshooting                  | 90  |
| Status information                               | 90  |
| Base station events                              | 91  |
| Incidents                                        | 93  |
| System log and SNMP manager                      | 94  |
| Migration                                        | 96  |
| Using a handset connected to an N870 IP PRO base | 97  |
| Making calls                                     | 97  |
| Accepting calls                                  | 99  |
| Conversation with three participants             | 99  |
| Message indication                               | 101 |
| Using directories                                | 101 |
| Using the network mailbox                        | 102 |
| LDAP directory – configuration example           | 103 |
| Access to the LDAP server                        | 103 |
| Filters                                          | 105 |
| Attributes                                       | 108 |
| Display on the handsets                          | 109 |
| Appendix                                         | 112 |
| Safety precautions                               | 112 |
| Service (Customer Care)                          | 112 |
| Authorisation                                    | 113 |
| Environment                                      | 113 |
| Care                                             | 114 |
| Contact with liquid                              | 114 |
| Technical data                                   | 115 |
| Specifications                                   | 115 |
| Accessories                                      | 116 |
| Index                                            |     |
|                                                  |     |

# N870 IP PRO Multicell System – Introduction

N870 IP PRO is a DECT multicell system for connecting DECT base stations to a VoIP PBX. It combines the options of IP telephony with the use of DECT telephones.

### Components

The following illustration shows the components of the N870 IP PRO Multicell System and the way the system is embedded in the IP telephone environment:

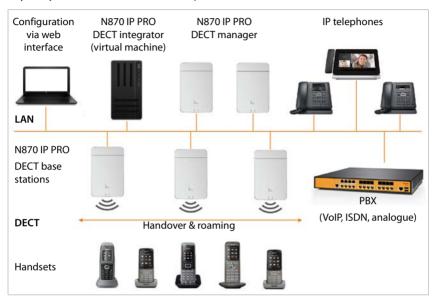

### DECT integrator

Central management and configuration unit of the DECT multicell system.

The DECT integrator

- Integrates multiple DECT managers to one roaming domain
- · Contains the central DECT subscriber database
- · Provides a web user interface for subscriber configuration
- Provides access to the configuration for all DECT managers and the base station synchronisation hierarchy

In small and medium installations the integrator and DECT manager are located on the same device. For large installations the integrator will be provided as a virtual machine ( > page 14).

### • N870 IP PRO DECT manager

Management unit for a group of base stations. At least one DECT manager must be used for each installation.

The DECT manager

- · Manages bases station synchronisation within the clusters
- Provides application gateway between SIP signalling and DECT signalling
- Controls the media path from PBX to relevant base stations

Configuring DECT managers → page 28

### N870 IP PRO DECT base stations

- Provide cell site DECT functions
- Provide media processing from handset directly towards PBX
- Provide connection channels for the handsets, the number depends on various factors such as the approved bandwidth and the device role

Configuring the base stations → page 37

### Handsets (mobile devices)

- Per DECT manager up to 250 handsets can be connected. To allow inter-DECT-manager roaming, the regular load of handsets planned to be attached to one DECT manager should be lower (approx. 80 %).
  - 60 DECT calls could be made simultaneously for VoIP calls, network directory sessions and info center sessions. For information on handset functions in relation to Gigaset base stations, visit <a href="wiki.gigasetpro.com">wiki.gigasetpro.com</a>.
- Subscribers can accept or initiate calls in all DECT cells with their handset (Roaming), and
  can also switch between the DECT cells during a call (Handover). A handover is only
  possible if cells are synchronised.

Configuring handsets → page 57

Detailed information about approved Gigaset handsets can be found in the relevant user quide. These are provided on the Internet at <u>wiki.gigasetpro.com</u>.

### • PBX (Private Branch Exchange)

You need to connect your DECT telephone system to an IP PBX or Provider with VoIP (SIP) connections, e.g.,

- · On premise PBX
- Hosted PBX
- Cloud PBX
- VoIP Provider

### The PBX

- Establishes the connection to a public telephone network
- Enables central management of telephone connections, directories, network mailboxes

### N870 IP PRO Multicell System - Introduction

### · Forming clusters

A cluster defines a set of base stations of a DECT manager that shall synchronise in order to perform handover, roaming and overload balancing.

**Handover** means to switch a handsets DECT connection to a new base station during a call. **Roaming** means to connect a handset in idle mode via a new base.

**Overload balancing** is the process to setup a DECT connection (for a call or other administrative or customer purpose) not at the current base station, which is fully loaded with active DECT or media connections, but via a neighbour base station, which has free resources to setup/accept the new DECT connection.

While handover and roaming is possible between base stations of different DECT managers, overload balancing is only possible inside the area of one DECT manager.

Handover and overload balancing can only be provided by synchronised base stations. In some cases, not all base stations connected to one DECT manager can be synchronised for location specific reasons. To organize synchronisation just within a subset of base stations connected to one DECT manager, you can form clusters, within a DECT manager.

A DECT manager can offer multiple clusters with base stations synchronised within the cluster, but not synchronised along different clusters.

In multiple DECT manager installations, cross-cluster synchronisation is possible via DECT manager synchronisation ( page 34).

### Deployments

The N870 IP PRO Multicell System deployment can be delivered in different stages of expansions.

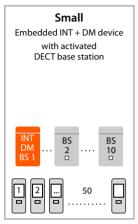

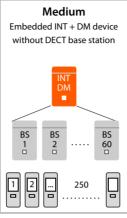

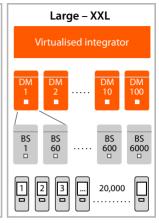

INT = Integrator, DM = DECT manager, BS = base station

|               | Small                                                          | Medium             | Large           |  |  |
|---------------|----------------------------------------------------------------|--------------------|-----------------|--|--|
| Base stations | Up to 10                                                       | Up to 60           | Up to 6,000     |  |  |
|               | BS functionality can be activated on the Integrator/DM device. |                    | Up to 60 per DM |  |  |
| Handsets      | Up to 50                                                       | Up to 250 per DM * | Up to 20,000    |  |  |
| DECT manager  | Integrator and DECT manager of                                 | Up to 100          |                 |  |  |
| Integrator    | Integrator and DECT manager on the same device Virtual machine |                    |                 |  |  |

<sup>\*</sup> In case of a multi-DECT manager roaming installation, calculate some headroom for roaming visitor handsets. They cannot be load-balanced to other DECT managers.

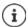

Information on how to migrate from a small or medium configuration with one single DECT manager to a multiple DECT manager system → page 96.

### N870 IP PRO Multicell System - Introduction

### Number of parallel calls depending of device role

| Base                             | 10 |
|----------------------------------|----|
| Base + DECT manager              | 8  |
| Base + DECT manager + Integrator | 5  |

Number of parallel calls per base station depending on the bandwidth: → page 54

# Planning your DECT wireless network

Careful planning of your DECT wireless network is the prerequisite for successful operation of the N870 IP PRO Multicell System with good call quality and adequate call options for all subscribers in all the buildings and areas belonging to the PBX. When deciding how many base stations are needed, and where these should be positioned, both the requirements for the capacity of the PBX and its wireless coverage, as well as many ambient conditions, must be taken into consideration.

The "N870 IP PRO - Site Planning and Measurement Guide" will make it easier for you to plan your multicell DECT network, explain the necessary preparatory work for the installation and describe how to carry out measurements in order to find the best positions for your base stations. Please read these instructions before starting installation.

We also offer the N720 IP PRO Site Planning Kit (Site Planning Kit) to help you measure the wireless coverage and signal quality on your DECT network. Information about setting up and using the Gigaset measuring equipment can also be found in the "N870 IP PRO -Site Planning and Measurement Guide".

# N870 IP PRO - overview

### Front

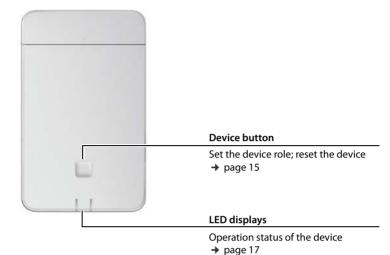

# Top

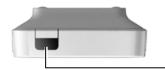

LAN and power cable slot

Connecting the device → page 12

### Rear

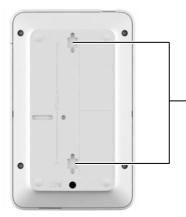

# Wall mounting slots

Wall mounting → page 16

# First steps

# Package content

- One N870 IP PRO
   It can be used as DECT management system or as base station
- · Security leaflet

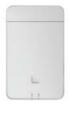

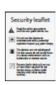

→ page 28

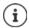

The N870 IP PRO devices are powered by Power over Ethernet (PoE). If you do not use an Ethernet switch with PoE functionality and require a power adapter to connect to the mains power supply, you can order this as an accessory ( page 116).

# Preparing to use the telephone system

To use the telephone system the following steps must be performed:

- Perform DECT measurement and site planning During the planning phase of your DECT network you should have created an installation plan for the DECT managers and base stations.
  - → "Site Planning and Measurement Guide"

| 2 | Connect the devices to the local network                                                                                | → page 13 |
|---|----------------------------------------------------------------------------------------------------|-----------|
| 3 | In small and media installations:                                                                                       |           |
|   | Configure one device as Integrator/DECT manager                                                                         | → page 15 |
|   | In large installations:                                                                                                 |           |
|   | Set-up the virtual machine for the Integrator                                                                           | → page 14 |
|   | Configure the DECT manager stations and register them on the Integrator                                                 | → page 15 |
| 4 | Mount the devices at the planned locations                                                                              | → page 16 |
|   | <b>Note:</b> For each location please note down the MAC address of the device you are going to install.                 |           |
| 5 | Configure the local network settings via web configurator                                                               | → page 25 |
|   | You need a PC connected to the local network, so that you can configure your telephone system via the web configurator. |           |
| 6 | Perform a firmware update                                                                                               | → page 84 |
|   |                                                                                                    |           |

In case of a multi-DECT manager installation, register the DECT managers at

the Integrator

8 Register the base stations at the DECT manager

→ page 37

**Note:** The base stations will go offline for the duration of firmware update. Further configuration of base stations (step 9) could be done via the Integrator Web-UI (and database). But the base stations cannot learn new settings, until they have finished their offline status in case of a firmware update.

9 Configure the base station synchronization

→ page 42

10 Configure VoIP PBX or provider

→ page 50

11 Register handsets and perform handset configuration

→ page 57

All the handsets to be used for making calls over the N870 IP PRO must be registered at the telephone system. Any handset must get assigned an individual SIP account at the SIP PBX. When registering, the handset is permanently assigned a VoIP connection as the receive and send connection.

Create a backup to save your configuration

→ page 87

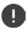

If you want to migrate from a small or medium configuration with one single DECT manager to a multiple DECT manager system, please read the "Migration" chapter first ( >> page 96).

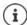

Whenever there are new or improved functions for your Gigaset device, firmware updates are made available for you to download to your DECT managers and your base stations. If this results in operational changes when using your phone, a new version of this user guide or the necessary amendments will be published on the Internet at

### wiki.gigasetpro.com

Select the product to open the relevant product page for your base, where you will find a link to the user guides.

Select the product to open the relevant product page for your base, where you will find a link to the user guides.

To find out which version of the Integrator/DECT manager firmware is currently loaded, see → page 84 and/or page 90.

# Mounting the device

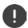

Read the "N870 IP PRO - Site Planning and Measurement Guide" before you start installing the devices.

- When installing the base stations, please take into account the technical conditions for positioning and the installation guidelines, which are described in the "N870 IP PRO Site Planning and Measurement Guide".
- Install the base stations at the positions you determined when planning or measuring your DECT wireless network.
- The N870 IP PRO device acting as Integrator/DECT manager can be installed anywhere
  within the range of the local network. It does not need to be installed in the coverage area of
  the DECT wireless network. Exception: the device comprising the DECT manager also acts as
  base station.
- The N870 IP PRO devices are intended for wall mounting (→ page 16).

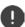

- The devices are designed for use in dry rooms with a temperature range of +5°C to +45°C.
- Never expose the devices to heat sources, direct sunlight or other electrical appliances.
- Protect your device from moisture, dust, corrosive liquids and fumes.

# Connecting to the LAN

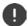

DECT manager and base stations must be connected to the same Ethernet or virtual LAN sharing a common broadcast domain.

If you intend to use DECT-LAN synchronisation, please consider the requirements mentioned in section "LAN-based synchronisation" (→ page 43).

You can connect the devices to your local network via a router, switch, or hub. A VoIP PBX is required for Internet telephony. This must be accessible via the local network and must have network access (to the Internet and/or the analogue or ISDN telephone network), because DECT manager and base stations do not offer any NAT-traversal support. NAT-traversal support of a PBX or providers might not provide unlimited support for a multicell system with SIP (DECT manager) and media (base station) traffic transferred via different hosts. Otherwise it will only be possible to make calls within the LAN.

You also need a PC connected to the local network, so that you can configure your telephone system via the web configurator.

For each device to be connected to the local network an Ethernet cable is required.

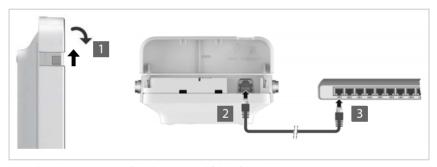

- ▶ Pull up the upper part of the housing and fold it forwards ■.
- Insert a plug from an Ethernet cable into the LAN connection socket at the top of the device 2.
- Insert the second Ethernet cable plug into a LAN socket for your local network or on the PoE switch 3.
- Close the flap.

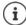

### Data protection notice

Once the device is connected to the Internet, it automatically contacts the Gigaset support server to make it easier for you to configure the devices and to enable communication with Internet services.

For this purpose, the system sends the following information when it is started and then every five hours:

- Serial number/item number
- MAC address
- IP address on the LAN/its port numbers
- Device name
- Software version

The following data is transmitted once every day.

- · Number of registered handsets
- Information for each handset: DECT identifier (IPUI), device type, user name and display name

On the support server, this information is linked to the existing device-specific information:

System-related/device-specific passwords

# Connecting the power supply

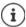

Your N870 IP PRO is supplied with sufficient power via PoE (Power over Ethernet) if the device is connected to an Ethernet switch with PoE functionality (PoE class IEEE802.3af). In this case, you do **not** need to connect the device to the mains power supply.

# Installing the Integrator (large installation)

The virtual integrator appliance could be offered as

 \*.zip archive consisting of one \*.vmx file specifying the virtual machine configuration and some virtual disk images (\*.vmdk) for this virtual machine

or

 single \*.ova file, into which the VM configuration and the virtual disk-images files are compiled.

The virtual integrator is designed for and tested with VM Spehre ESXi (Versions 5.5, 6.0 and 6.5). With its low requirements, the virtual integrator appliance might be supported by many other hypervisor solutions, which are not mentioned here.

# Defining the device role

On delivery all N870 IP PRO devices are configured as base station. To set up the DECT multicell system at least one device must be configured as DECT manager. Detailed information on device roles: → page 4.

You use the device button on the front side to change the role of the device. The following settings are possible:

- Base station.
- Base station and DECT manager with dynamic IP settings (large installation),
- Integrator/DECT manager with dynamic IP address (small/medium installation),
- Integrator/DECT manager with fixed IP settings (small/medium installation).
- Press the device button for at least 10 seconds until all LEDs switch off. ▶ Release the button ... the device is now in programming mode.
- Select the device role by pressing the device button.

### Integrator/DECT manager with dynamic IP settings:

 Short press the device button until both LEDs light blue. . . . The IP address will be assigned by a DHCP server in your network.

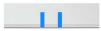

### Integrator/DECT manager with fixed IP settings:

Short press the device button until the right LED lights blue. ... The following IP settings are set:

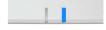

IP address: 192.168.143.1 Subnet mask: 255.255.0.0

### Base station:

▶ Short press the device button until the right LED lights green.

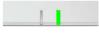

### Base station and DECT manager:

 Short press the device button until the left LED lights blue and the right LED lights green.

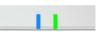

### Once the desired role is selected:

 Press the device button at least three seconds but less than 10 seconds ... the previously selected role is assigned to the device ... the device is reset and rebooted.

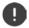

When changing the device role the system is reset to factory setting. This means, that existing configuration and user data will be lost.

If you change the role of a device that has been acting as Integrator, you should save the configuration previously (→ page 87).

### If you intend to reset the role from base to base/DECT manager:

Before you switch the device role, previously delete the base at any other system where it was registered before. Otherwise problems may occur because the device might be bound to two concurrent systems.

# Wall mounting

N870 IP PRO is intended for wall mounting. After connecting the LAN cable and setting the device role you can place it to the destined location.

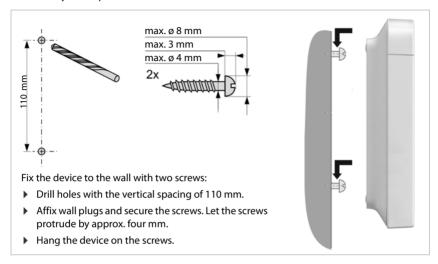

# **Operation hints**

# Light emitting diodes (LED)

Depending on the device role the LEDs on the front side show different operational states. The LEDs can have three different colours (red, blue, green) or can be off.

# **DECT manager and base stations**

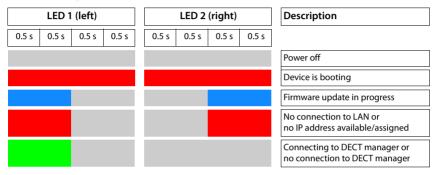

# Base station operational states

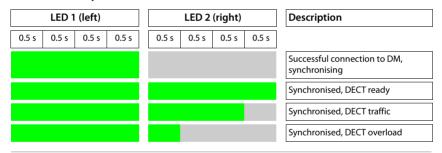

# **DECT manager (without DECT)**

|       | LED 1 | (left) |       |       | LED 2 (right)           |  |       | Description                    |
|-------|-------|--------|-------|-------|-------------------------|--|-------|--------------------------------|
| 0.5 s | 0.5 s | 0.5 s  | 0.5 s | 0.5 s | 0.5 s 0.5 s 0.5 s 0.5 s |  | 0.5 s |                                |
|       |       |        |       |       |                         |  |       | No DECT base inside active     |
|       |       |        |       |       |                         |  |       | System traffic / ongoing calls |

### **DECT manager (with DECT)**

|       | LED 1 | (left) |       | LED 2 (right)              |       |       | Description                       |                                               |
|-------|-------|--------|-------|----------------------------|-------|-------|-----------------------------------|-----------------------------------------------|
| 0.5 s | 0.5 s | 0.5 s  | 0.5 s | 0.5 s                      | 0.5 s | 0.5 s | 0.5 s                             |                                               |
|       |       |        |       |                            |       |       |                                   | Not synchronised, DECT ready                  |
|       |       |        |       |                            |       |       |                                   | Synchronised, DECT ready                      |
|       |       |        |       |                            |       |       |                                   | Synchronised, system traffic, no DECT traffic |
|       |       |        |       |                            |       |       |                                   | Synchronised, DECT traffic                    |
|       |       |        |       |                            |       |       |                                   | Synchronised, DECT overload                   |
|       |       |        |       | Depending on traffic state |       | state | Connection to the Integrator lost |                                               |

# Resetting base stations to factory settings via power procedure

The following describes the procedure to reset base stations to factory settings via power procedure. You can use it, if it is not possible to reset the device

- via the web configurator (→ page 87), for instance because you have forgotten the password for the web configurator or you are experiencing problems accessing the LAN
- via the key procedure (→ page 15), for instance because the devices are mounted in places
  that are difficult to access

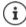

The following procedure only applies to base stations. For DECT manager/Integrator you need to use one of the above procedures.

Resetting the device to factory settings is performed by interrupting the boot process.

- Remove the power supply from the device (unplug the LAN cable or the power suply unit).
- Replug the LAN cable or the power suply unit ... the reboot starts. If the boot process is not interrupted, the standard reboot is performed.
- ▶ Interrupt the boot procedure after 30 sec. at the earliest and 40 sec. at the latest.

Once The device is reset as Integrator/DECT manager with dynamic IP settings.

Two times The device is reset as base station.

Four times The device is reset as Integrator/DECT manager/base station with dynamic IP

settings.

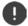

This procedure resets all the settings you have made for the device. The procedure deletes the saved data from the base stations and handsets. The base station's assignment to the DECT manager is cancelled. Ongoing calls are cancelled. In the case of an Integrator/DECT manager the whole configuration is reset.

To enable the restoration of your system configuration after a reset, you should regularly save the configuration data to a file ( $\rightarrow$  page 87).

If you intend to reset the role from base to DECT manager/base station, previously delete the base at any other system where it was registered before.

# **Emergency reset to factory settings**

When the device is booting

- Press the device button for at least 10 seconds until all LEDs switch off ▶ release the button ... the device is now in programming mode.
- ▶ Press the device button until the LED lights green
- ▶ Press the device button for at least four seconds ... the device is reset and rebooted.

# Configuring the system

System settings are made via the web configurator of the N870 IP PRO (→ page 20) and cannot be changed using the handsets.

This applies in particular for:

- Registering and de-registering the handset at the telephone system, handset name.
- All settings for the VoIP account used by a handset for calls.
- · Configuration of online directories.

Handset-specific settings are preset on your handset. You can change these settings.

This applies, for example, for

- Display settings, such as language, colour, backlight etc.
- Settings relating to ringtones, volume, speaker profiles etc.

Information about this can be found in the user guide for the relevant handset.

# The web configurator

Use the web configurator to set up your N870 IP PRO and configure your DECT network.

- Set up the DECT network, register and synchronise the base stations.
- Make basic settings for the VoIP connections and register and configure the handsets you
  wish to use in the DECT network.
- Make additional settings, e.g., meet particular prerequisites for connecting the handsets to a corporate network or adjust the voice quality on VoIP connections.
- Save data required to access specific services on the Internet. These services include access
  to online directories, as well as synchronising the date/time with a time server.
- Save your DECT network's configuration data as files on your PC and reload these in the event of an error. Upload new firmware, if available, and plan firmware updates at a specific date.

# Starting

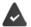

At least one N870 IP PRO device is installed as Integrator/DECT manager ( page 15).

A standard web browser is installed on the PC/tablet.

The device housing the Integrator/DECT manager and the PC/tablet are directly connected to one another in a local network. The settings of any existing firewall installed on your PC allow the PC/tablet and Integrator/DECT manager to communicate with each other.

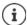

Depending on your VoIP PBX/VoIP provider, it is possible that you will be unable to change individual settings in the web configurator.

While you are connected to the web configurator, it is blocked to other users. Simultaneous access is not possible.

- Launch the web browser on your PC/tablet.
- ▶ Enter the current IP address for the Integrator/DECT manager in the address field of the web browser (for example: http://192.168.2.10).

### IP address of the device

If the IP address is assigned dynamically via your local network's DHCP server, you can find the current IP address on the DHCP server in the list of registered DHCP clients. The MAC address can be found on the rear of the device. If necessary, contact the network administrator for your local network

Your DECT manager's IP address may change occasionally depending on the DHCP server settings ( page 25).

# Logging into/off the web configurator

Once you have successfully established the connection, the login screen is displayed in the web browser. There are two user roles with different user IDs:

**admin** has unlimited access to all functions of the web configurator.

user

has only limited access to some settings and system information, e.g., handset registration and some system settings. The **user** role must be activated before it can be used ( $\rightarrow$  page 78).

- ▶ Enter the user ID in the **Username** text field (admin/user).
- ▶ Enter the password in the **Password** text field. Default **admin/user**
- Click on Login.

### Logging in the first time

You will be asked to change the default password and to set the appropriate radio frequency band.

- ▶ Enter a new password in the **New password** field and repeat it in the **Repeat password** field
- ▶ Select the radio frequency band used in your region from the list (→ page 89).
- ▶ Click on **Set** to save the settings and to open the administrator interface.

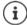

If you do not make any entries for a lengthy period (approx. 10 minutes), you are automatically logged off. The next time you try to make an entry or open a web page, the login screen is displayed again. Enter the password again to log back in.

Any entries that you did not save on the telephone system before automatic logoff will be lost.

### Logging off

You will find the log off function at the top right of each web page, below the product name.

Click on Logout

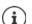

The session is automatically terminated after ten minutes of inactivity.

Always use the logout function to end the connection to the web configurator. If, for example, you close the web browser without logging off beforehand, access to the web configurator may be blocked for a few minutes.

### Showing/hiding the navigation menu

On each web configurator page a side menu on the left allows you to navigate through the available functions. The menu currently used is unfolded and the currently selected menu entry is coloured orange.

The navigation menu can be displayed permanently or can be hidden in the case the pointer is moved out of the menu area.

▶ Use the **Auto-hide menu** check box beneath the menu list to show/hide the menu.

unchecked The navigation menu is shown permanently. (Default)

The menu is hidden as soon as you move the pointer out of the menu area. Only the upper menu level symbols are shown on the left.

To re-display the menu: Move the pointer to the area the menu symbols are shown.

# Help function

### Parameter description

checked

Click on the question mark next to the parameter for which you need information. A popup window is opened displaying a short description for the selected parameter.

### Function description for the entire web configurator page

Click on the question mark in the upper right corner of the page. The online help is opened in a separate window. It provides information about the functions and tasks that can be performed via this page.

You have access to the total online help:

Browse through the online help:

Use the buttons.

Open the table of contents: 

Click on the button.

Open the index to search for specific keywords: 

Click on the 
button.

# Applying/discarding changes

### Applying changes

 Select the Set button as soon as you have completed your change on a page ... the new settings are saved and activated on the DECT manager configuration.

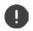

Changes that have not been saved are lost if you move to another web page or the connection to the web configurator is lost, e.g., due to exceeding the time limit (→ page 21).

### Discarding changes

▶ Select the Cancel button ... changes made on the web page are rejected and the settings that are currently saved in the telephone system configuration are reloaded.

### Working with lists

### Changing the appearance of the list

### Filtering the list:

▶ Enter a search item (full field content) in the text field ... only entries containing text matching the search item in any column are shown in the table.

### Filtering the list by column content:

▶ In the Search in option menu select the columns which should be searched for the entered search item... only entries containing text matching the search item in the selected column are shown in the table.

### Sorting the list:

 Click on the arrows next to the column header to sort the table on the column content in ascending or descending order.

### Displaying/hiding columns:

Click on the View option menu on the right ► Select the columns you want to be displayed in the table (③ / ⑤) = displayed/hidden).

Names of columns which cannot be hidden are greyed out.

### Changing the number of list entries

 On the right side below the list select the maximum number of entries that should be displayed on a page (10, 25, 50, 100).

### Browsing through the list

If there are more list entries than the selected number, you can browse through the whole table page by page. The number of pages is shown below the list. The current page is highlighted.

- Click on Previous or Next to scroll through the list page by page.
- Click on a specific page number, to go to the desired page directly.

# Configuring the system

### Web configurator menu overview

Menu options that are available also in the DECT managers user interface are highlighted grey. The other options are available only on the Integrator.

| Settings | Network                  | IP                             | → page 25        |
|----------|--------------------------|--------------------------------|------------------|
|          | DECT Manager             | Administration                 | <b>→</b> page 28 |
|          |                          | Synchronisation                | → page 34        |
|          | Base stations            | Administration                 | → page 37        |
|          |                          | Synchronisation                | → page 42        |
|          | Provider or PBX profiles |                                | → page 50        |
|          | Mobile devices           | Administration                 | → page 57        |
|          |                          | Registration Centre            | <b>→</b> page 65 |
|          | Telephony                | VolP                           | → page 66        |
|          |                          | Audio                          | → page 67        |
|          |                          | Call settings                  | <b>→</b> page 68 |
|          | Online directories       | Public                         | → page 75        |
|          |                          | Corporate                      | → page 71        |
|          |                          | XML                            | → page 75        |
|          | Online services          |                                | → page 77        |
|          | System                   | Web configurator               | <b>→</b> page 78 |
|          |                          | Integrator Config              | <b>→</b> page 33 |
|          |                          | Provisioning and configuration | <b>→</b> page 80 |
|          |                          | Security                       | → page 81        |
|          |                          | System log                     | <b>→</b> page 94 |
|          |                          | Date and time                  | → page 83        |
|          |                          | Firmware                       | → page 84        |
|          |                          | Save and restore               | <b>→</b> page 87 |
|          |                          | Reboot and reset               | → page 87        |
|          |                          | DECT                           | <b>→</b> page 88 |
| Status   | Overview                 |                                | → page 90        |
|          | Statistics               | Base stations                  | <b>→</b> page 91 |
|          |                          | Incidents                      | <b>→</b> page 93 |
|          |                          | ·                              |                  |

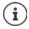

The **user** role has only restricted access to the user interface. If you login as **user**, most of the menus entries are hidden.

# **Network administration**

# IP and VLAN settings

This page is used to integrate the DECT multicell system into your company's local network.

### ▶ Settings ▶ Network ▶ IP/LAN

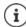

If you change the IP address of the device or an error occurs when you are changing the IP settings, the connection to the web User Interface may be lost.

IP address changed:

- ▶ Re-establish the connection with the new address.
- An error occurred: Reset the device to the factory settings.

Defining the device role ( page 15)

### Device name in the network

▶ Enter a label for the device. It is used to identify the device in network communication.

### Address assignment

### Network type

▶ Select the IP protocol used in your local network: Currently only IPv4 is supported.

### IP address type

- Select Dynamic, if your device receives the IP address via a DHCP server.
- ▶ Select **Static**, if your want to assign a fixed IP address to the device.

If the **Dynamic** setting is selected, all further settings are automatically configured. They are displayed and cannot be changed.

If you have selected **Static** as the address type, you must create the following settings.

### IP address

 Enter an IP address for your device. This IP address allows your device to be reached by other subscribers in your local network.

The IP address comprises four individual groups of numbers with decimal values from 0 to 255 that are separated by a dot, e.g., 192.168.2.1.

The IP address must be included in the address block used by the router/gateway for the local network. The valid address block is defined by the IP address for the router/gateway and the **Subnet mask**.

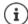

The IP address must be unique across the network, which means that it must not be used by another device connected to the router/gateway.

The fixed IP address must not belong to the address block that is reserved for the DHCP server for the router/gateway.

Check the settings on the router or ask your network administrator.

### Network administration

### Subnet mask

The Subnet mask specifies how many parts of an IP address the network prefix must comprise. For example, 255.255.255.0 means that the first three parts of an IP address must be the same for all devices in the network, while the last part is specific to each device. In subnet mask 255.255.0.0, only the first two parts are reserved for the network prefix.

▶ Enter the subnet mask that is used by your network.

### Standard gateway

The Standard gateway is generally the router/gateway of the local network. Your Integrator/DECT manager device requires this information to be able to access the Internet.

▶ Enter the local (private) IP address for the standard gateway through which the local network is connected to the Internet (e.g., 192.168.2.1).

### Preferred DNS

DNS (Domain Name System) allows you to assign public IP addresses to symbolic names. The DNS server is required to convert the DNS name into the IP address when a connection is being established to a server

▶ Enter the IP address for the preferred DNS server. You can specify the IP address for your router/gateway here. This forwards address requests from the Integrator/DECT manager to its DNS server. There is no default setting for a DNS server.

### Alternate DNS

 Enter the IP address for the alternate DNS server that should be used in situations where the preferred DNS server cannot be reached.

### VI AN

Details in this area are only required if you connect your phone system to a local network that is divided into virtual subnetworks (VLAN – Virtual Local Area Network). In a tagged VLAN, data packets are assigned to the individual subnetworks via tags (markings) that consist of a VLAN identifier and the VLAN priority, amongst others.

You will need to save the VLAN identifier and VLAN priority on the phone system configuration. Your VLAN provider will supply you with this data.

### VLAN tagging

 Select the check box next to VLAN tagging, if you want the phone system to use VLAN tagging.

### VI AN identifier

▶ Enter the VLAN identifier that uniquely identifies the subnetwork. Value range: 0–4094.

### **VLAN** priority

The VLAN priority allows voice data transport to take priority, for example.

▶ From the option menu select the priority for the phone system data. Value range: 0-7 (0 = lowest, 7 = highest priority)

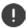

Ensure that the details in **VLAN identifier** or **VLAN priority** are set correctly. Incorrect settings can cause problems when connecting the DECT manger for configuration purposes. Internal connections between DECT manager and base stations are not tagged and therefore phone functions are not affected.

If required, you must carry out a hardware reset via power procedure ( page 18). This means that all settings are lost.

# **DECT manager configuration**

DECT manager configuration is only necessary in large installations with more than one DECT manager. It is only available on the Integrator user interface.

To configure the DECT managers of your multicell system

- · Create a list of DECT managers with identifier on the administration page
- Log in to the DECT manager devices and register the DECT managers at the Integrator
- Set up the DECT manager synchronisation, if applicable

# **DECT** manager administration

The page allows you to manage the DECT managers of your multicell network.

### **▶** Settings **▶** DECT Manager **▶** Administration

The page shows the following information for the DECT managers that are registered at the Integrator:

DM Id DECT manager identification within the multicell system.

DM Name Name of the DECT manager. It can be edited (→ page 30).

**RPN Group** Part of the RFPI for a DECT manager. PARI and RPN must be locally unique

in order to achieve that the RPN group allocated for the base stations of a

DECT manager is locally unique in the system too.

PMID / TPUI Group DECT manager specific handset group. It is assigned automatically, when

the DECT manager is added to the system.

PMID (Portable part MAC IDentity) uniquely identifies an active handset connection. Assigned individual TPUI uniquely identifies a handset.

Assigned PMID is derived from the assigned TPUI.

The column is hidden by default.

**IP address** IP address of the DECT manager.

▶ Click on to open the web user interface of the related DECT

manager.

Connection status Shows whether the DECT manager is currently connected to the multicell

system or not (Connected / Not connected).

Connecting a DECT manager → page 33

Bases Number of base stations located at this DECT manager.

Handsets Number of handsets assigned to the DECT manager.

Capacity The value indicates how many base stations, handsets and calls can be

handled by the DECT manager. It depends on the activation of the local

base of this DECT manager (→ page 7).

**Medium** The local base of this DECT manager is deactivated. The

capacity is 60 external base stations, 250 handsets, 60 calls.

**Small** The local base of this DECT manager is activated. The capacity is

9 external base stations, 50 handsets, 10 calls.

The actual values are shown in the Bases limit, Handsets limit and Calls

limit columns.

Bases limit Maximum number of base stations that are allowed to be assigned to the

DECT manager.

The column is hidden by default.

Handsets limit Maximum number of handsets that are allowed to be registered at the

DECT manager.

The column is hidden by default.

Calls limit Maximum number of calls that are allowed to be active simultaneously.

The column is hidden by default.

### **Actions**

### Adding a DECT manager to the list

Before you can integrate N870 IP PRO devices as DECT managers into your multicell system, you first have to create a list of DECT managers on the administration page.

Click on Add ... the DECT manager page is opened (→ page 30).

### Deleting a DECT manager from the list

▶ Select the check box next to the DECT manager you want to delete. Multiple choice is possible. ▶ Click on Delete ▶ Confirm with Yes . . . all selected DECT managers are deleted.

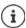

Before you delete a DECT manager, first consider what to do with the base stations assigned to it. You could export them in order to import them into another configuration. You could delete them from this DECT manager in advance.

### Editing the data of a DECT manager

### Changing the appearance of the list

Filtering the list:

▶ Enter a search item (full field content) in the text field ... only entries containing text matching the search item in any column are shown in the table.

Filtering the list by column content:

▶ In the Search in option menu select the columns which should be searched for the entered search item... only entries containing text matching the search item in the selected column are shown in the table.

### Sorting the list:

Click on the arrows next to the column header to sort the table on the column content in ascending or descending order.

### Displaying/hiding columns:

Click on the View option menu on the right ► Select the columns you want to be displayed in the table (③ / ⑤) = displayed/hidden).

Names of columns which cannot be hidden are greyed out.

### **DECT** manager configuration

### Changing the number of list entries

▶ On the right side below the list select the maximum number of entries that should be displayed on a page (10, 25, 50, 100).

### Browsing through the list

If there are more list entries than the selected number, you can browse through the whole table page by page. The number of pages is shown below the list. The current page is highlighted.

- ▶ Click on **Previous** or **Next** to scroll through the list page by page.
- Click on a specific page number, to go to the desired page directly.

# Adding/editing a DECT manager

On this page you enter the data for a DECT manager to be added to the multicell system or edit the data for a DECT manager that is already assigned to the multicell system.

### DM Id

DECT manager identification within the multicell system. It is assigned automatically. The identity must be used when registering the DECT manager at the Integrator.

After the DECT manager has been added, you should note this identifier to have it available, when you will have to enter the account data later at the DECT manager.

### **DM Name**

The name is used to identify the DECT manager within DECT manager lists.

 Enter a meaningful name for the DECT manager, e.g., referring to the location or organisational unit.

### Password

The password must be entered when registering the DECT manager at the Integrator.

▶ Enter a password for DECT manager registration.

You should note this password to have it available, when you will have to enter the account data later at the DECT manager.

### **RPN Group**

Part of the RFPI for a DECT manager. PARI and RPN must be locally unique in order to achieve that the RPN group allocated for the base stations of a DECT manager is locally unique in the system too.

▶ Select the RPN group number for the DECT manager from the option menu. Values: 0 – 3 Four RPN groups imply that there are potentially eight neighbours for a DECT manager. Neighbouring DECT managers must not have the same RPN group.

### Example:

| RPN groups of neighbouring DECT managers |   |   |  |  |  |
|------------------------------------------|---|---|--|--|--|
| 0                                        | 1 | 0 |  |  |  |
| 2                                        | 3 | 2 |  |  |  |
| 0                                        | 1 | 0 |  |  |  |

To ensure, that a handset in 3 cannot see two identical RPN from the left 2 and the right 2 area, it is necessary, that any DECT manager coverage area in any direction is large enough, to provide enough isolation between two DECT manager areas of the same RPN group.

Example: Any handset in 3 should either see base stations from the left 2 or from the right 2, but it must be impossible, that a handset in 3 can see base stations from the left 2 and at the same time from the right 2.

### Capacity

Defines the role of the device the DECT manager is located on. The device role has an impact on how many base stations and handsets can be handled by the DECT manager ( page 7).

Small Besides the DECT manager the device acts also as a base station. The DECT manager can handle up to 10 base stations and up to 50 handsets.

Medium There is only the DECT manger running on the device. The DECT manager can handle up to 60 base stations and up to 250 handsets.

Select the desired device role for the DECT manager.

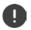

If you change the device role from **Small** to **Medium** and the local base station was synchronization level 1, it will be deactivated. Base stations synchronization needs to be adjusted in order to re-synchronize the system.

### Reboot

- From the Reboot of option menu select the devices you want to reboot: the DECT Manager only or the DECT manager and base stations.
- ▶ Click on **Reboot now** ▶ Confirm with **Yes** ... the reboot starts immediately.

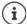

All existing connections managed by the affected base stations are terminated. To reboot one single base station: → page 39

### **DECT Manager log**

### System log

The system report (SysLog) gathers information about selected processes performed by the DECT manager and base stations during operation and sends this to the configured SysLog server.

### Activate system log

Mark/unmark the check box to activate/deactivate the logging function.

### Server address

 Enter the IP address or the (fully qualified) DNS name of your Syslog server. Value: max. 240 characters

### Server port

▶ Enter the port number, where the Syslog server expects to receive requests.

Range: 1-65535; Default: 514

If you want to use the Integrator's system log server configuration settings for the DECT manager:

▶ Click on the Use Integrator settings button.

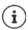

To set up the system log server settings - page 94.

### **SNMP statistics**

The Simple Network Management Protocol (SNMP) is a common protocol used for monitoring and controlling of network devices. To gather management and statistical information concerning base station events to be processed by an SNMP manager you have to enter the address and authentication information according to the SNMP server configuration.

 Enter the IP address of the SNMP manager server in the SNMP manager address field and the port number used by the SNMP manager in the SNMP manager port field. Default: 162

To access the SNMP database authentication is necessary.

▶ Enter the **SNMP username** and the **SNMP password**.

The SNMP manager access data can be set for the individual DECT manager or for all DECT managers via Integrator configuration ( $\rightarrow$  page 94).

 If for the DECT manager the Integrator configuration should be used, click on Use Integrator settings.

# Storing management information in MIB format

You can store management information for all base stations of the DECT manager in MIB syntax.

Click on Download MIB ▶ Select the location where the MIB file should be stored using the system file selection dialogue... the file with the MIB information is stored in TXT format.

# **DECT** manager registration

You can now register the DECT managers at the Integrator.

- Assign the device role Base station and DECT manager with dynamic IP settings to the devices that are defined to act as DECT manager (→ page 15).
- ► Enter the IP address for a DECT manager device in the address field of the web browser and login (→ page 21).
- ▶ Open the Settings ▶ System ▶ Integrator Config page

### **Integrator IP Address**

 Determine the IP address of the Integrator (e.g. from the VM software or the DHCP server of your network) and enter the IP address in the field.

### DM Id

▶ Enter the identifier of the DECT manager as defined in the Integrator's DECT manager administration.

### Connection password

Enter the password that is assigned to the corresponding DM Id in the Integrator's DECT manager administration.

### Connection status

 Shows whether the DECT manager is currently connected to the multicell system or not (Connected / Not connected).

If a DECT manager is successfully registered, the corresponding entry in the Integrator's DECT manager list is supplemented by the IP address ( $\rightarrow$  page 28).

# **DECT** manager synchronisation

This page allows you to configure external synchronisation references for synchronisation clusters of your DECT managers. This way you could configure inter DECT manager synchronisation rules, to get base stations of multiple DECT managers in sync. Cluster-internal synchronisation is defined via base station synchronisation ( $\rightarrow$  page 42).

A cluster can synchronise to a cluster-external source, for example:

- The best base station of another cluster within the same multicell system.
   Best means the base station with the strongest radio signal.
- An external DECT system referenced by its RFPI.
   RFPI is a unique identifier for a DECT system. You can enter a full matching RFPI to reference a specific base station or a part of an RFPI in order to reference a group of base stations.
- The LAN master of a DECT manager.

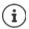

Further information on RFPI: → wiki.gigasetpro.com

The page allows you to add, edit and delete the cluster synchronization references.

### ▶ Settings ▶ DECT Manager ▶ Synchronisation

The table shows the currently defined synchronisation references with the following information:

### **DM Name**

Name of the DECT manager in the multicell system.

### Cluster

Cluster number of the DECT manager to which the synchronisation setting applies.

### Cluster external sync

Indicates how the cluster is synchronized:

**No external sync** Level 1 base of the cluster will only synchronise internally.

**Best DECT base of DM** Level 1 base of the cluster will synchronise with the best accessible

base station of the DECT manager shown in the Reference column,

regardless of the cluster.

Ext RFPI xxx Level 1 base of the cluster will synchronise with another DECT system

referenced by the RFPI shown in the **Reference** column. Different RFPI matching levels are possible, e.g., **Ext RFPI (full match)**, **Ext RFPI (-1** 

match), Ext RFPI (-2 match), ...

LAN Master of DM Level 1 base of the cluster will synchronise with the LAN master of the

DECT manager shown in the **Reference** column.

### Reference

Reference to the synchronizing external DECT system. In case of **Best DECT base of DM** and **LAN Master of DM** the DECT manager identifier. In case of **Ext RFPI xxx** the RFPI or a part of an RFPI.

### Actions

### Adding a synchronization reference to the list

▶ Click on **Add** ... the DECT manager synchronization page is opened (→ page 30).

### Deleting a synchronization reference from the list

Select the check box next to the sync reference you want to delete. Multiple choice is possible. ▶ Click on Delete ▶ Confirm with Yes . . . all selected sync references are deleted.

### Editing a synchronization reference

Click on next to the DECT manager synchronization you want to edit ... the DECT manager synchronization page is opened (→ page 30).

### Changing the appearance of the list

### Filtering the list:

▶ Enter a search item (full field content) in the text field ... only entries containing text matching the search item in any column are shown in the table.

### Filtering the list by column content:

▶ In the Search in option menu select the columns which should be searched for the entered search item . . . only entries containing text matching the search item in the selected column are shown in the table.

### Sorting the list:

 Click on the arrows next to the column header to sort the table on the column content in ascending or descending order.

### Displaying/hiding columns:

Click on the View option menu on the right ► Select the columns you want to be displayed in the table (③ / ⑤) = displayed/hidden).

Names of columns which cannot be hidden are greyed out.

### Changing the number of list entries

 On the right side below the list select the maximum number of entries that should be displayed on a page (10, 25, 50, 100).

### Browsing through the list

If there are more list entries than the selected number, you can browse through the whole table page by page. The number of pages is shown below the list. The current page is highlighted.

- Click on Previous or Next to scroll through the list page by page.
- Click on a specific page number, to go to the desired page directly.

### Adding/Editing a synchronization reference

This page allows you to define which DECT device is responsible to synchronize a cluster managed by the DECT manager. You can edit an existing entry of the DECT manager synchronization table or add a new entry.

### **DM Name**

For a new entry: Select a DECT manager from the option menu.

For an existing entry the identifier is shown.

### **DECT** manager configuration

### Cluster

For a new entry: Select a cluster number of the selected DECT manager. Only one synchronisation reference can be set for a cluster.

For an existing entry: The cluster number of the selected DECT manager is shown.

### Cluster external sync

▶ Select the cluster's synchronisation reference:

No external sync Level 1 base of the cluster will only synchronise internally.

Best DECT base of DM Level 1 base of the cluster will synchronise with the best accessible

base station of the DECT manager. The DECT manager must be

selected from the Reference option menu.

Ext RFPI xxx Level 1 base of the cluster will synchronise with another DECT

system. Different RFPI matching levels are possible.

Ext RFPI (full match) All bits of the RFPI are considered, i.e., one

specific DECT system is referenced

**Ext RFPI (-1 match) -1 match**: the last bit of the RFPI is ignored.

Ext RFPI (-2 match) -2 match: the last two bits are ignored

.. ...

The RFPI or a part of an RFPI must be entered in the Reference text

field. Matching base stations are used to synchronise.

LAN Master of DM Level 1 base of the cluster will synchronise with the LAN master of

the DECT manager. The DECT manager must be selected from the

Reference option menu.

### Reference

In case of Best DECT base of DM and LAN Master of DM:

From the **Reference** option menu select the DECT manager.

In case of Ext RFPI xxx:

In the Reference field enter the RFPI or the part of the RFPI of the base station(s) to which the cluster can be synchronised.

# **Base stations**

The Integrator automatically recognises the base stations within the network. Base stations need to be confirmed, activated and synchronised.

The menu is only available in the Integrator user interface.

## Base stations administration

Use the following web configurator page to assign base stations to the DECT manager.

▶ Settings ▶ Base stations ▶ Administration

There are two tables:

- Connected base stations lists all base stations which are already connected to the DECT manager.
- Pending base stations lists all base stations which are not yet connected to a DECT manager.

### Connected base stations

The page shows the connected base stations with the following information:

MAC address Hardware address of the base station. With this address the device is uniquely

identified within the LAN.

**Base station** Name of the base station. When added to the list the MAC address is used as

name. The base station located at the same device as the DECT manager is

shown as LocalBS.

The name can be edited (→ page 39)

RPN (Radio Fixed Part Number) Part of the RFPI. Identifies the base station on the

air interface. It also enumerates the base station within a DECT manager. Each DECT manager gets a group of RPN to assign to its base stations. So it is possible to identify the DECT manager the base station belongs to.

**DM Name** Name of DECT manager the base station belongs to.

FW Version of the currently installed firmware.

Status Synchronization status of the base station:

0 Offline Not available

Deactivated
 No Sync
 Sync
 Activated but not synchronised
 Activated and synchronised,
 Sync Overload
 Synchronised but DECT overload

#### Actions

### Editing base station data

Click on 

next to the base station you want to edit ... the data page for the base station is opened → page 39).

### **Deleting base station**

Select the check box of one or more base stations ▶ Click on Delete ▶ Confirm with Yes ... All selected base stations are deleted. They are shown in the list of pending base stations again.

### Exporting/Importing the base station configuration

You can export the base station configuration and import it into another Integrator, in order to change the DECT manager assignment.

#### Exporting:

- Select all base stations you want to be transferred via the check mark next to the MAC
- Click on Export ► Select the location where the export file should be stored using the system file selection dialogue.

Preferably, you want to export and import base stations DECT manager by DECT manager:

 Filter the base station list by DM Name. So you can easily export base stations of this specific DECT manager.

### Importing:

- ▶ Click on Import ▶ Select the previously exported base station configuration file from your computer's file system.
- Select the DECT manager into which base station export should be imported from the DM Name list and the IP address type from the corresponding list. ▶ Click on Import.

#### Changing the appearance of the list

#### Filtering the list:

▶ Enter a search item (full field content) in the text field ... only entries containing text matching the search item in any column are shown in the table.

#### Filtering the list by column content:

▶ In the Search in option menu select the columns which should be searched for the entered search item . . . only entries containing text matching the search item in the selected column are shown in the table.

### Sorting the list:

Click on the arrows next to the column header to sort the table on the column content in ascending or descending order.

#### Displaying/hiding columns:

Click on the View option menu on the right ► Select the columns you want to be displayed in the table (③ / ④) = displayed/hidden).

Names of columns which cannot be hidden are greyed out.

### Changing the number of list entries

 On the right side below the list select the maximum number of entries that should be displayed on a page (10, 25, 50, 100).

### Browsing through the list

If there are more list entries than the selected number, you can browse through the whole table page by page. The number of pages is shown below the list. The current page is highlighted.

- Click on Previous or Next to scroll through the list page by page.
- ▶ Click on a specific page number, to go to the desired page directly.

### Pending base stations

The **Pending base stations** list shows the automatically recognised DECT base stations in the network that have not yet been registered. If a base station is detected by several DECT manages, there are several entries for one base station. To integrate them into your DECT multicell system, they need to be confirmed and activated.

The base stations are identified by their MAC address.

You can filter the list of pending base stations by specific DECT managers to get the list shorter and to add the base stations DECT manager by DECT manager.

### Assigning a base stations to your DECT manager

Click on 

✓ in the row of the base station you want to add to your system . . . the data page for the base station is opened.

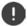

The relation to a DECT manager cannot be edited and changed. To assign a base station to another DECT manager:

- Delete it from the Connected base stations list ... The base station is displayed again in the Pending base stations list, with one entry for each DECT manager that is detecting it on the DECT network.
- Select the base station entry of the desired DECT manager and add it to the system.

# Adding/Editing base stations

On this page you enter the data for a base station to be added to the DECT manager or edit the data for a base station that is already assigned to the DECT manager.

The following information is displayed and cannot be changed:

#### MAC address

Hardware address of the base station. With this address the device can be uniquely identified within the Ethernet. It cannot be changed

#### **DM Name**

Name of DECT manager the base station belongs to. **local:** The base station belongs to the configuring device.

#### Base stations

#### Status

Synchronization status of the base station:

0 Offline Not available

Deactivated Available, but not activated
 No sync Activated, but not synchronised
 Sync Activated and synchronised
 Sync overload Synchronised, but DECT overload

#### IP address

Current IP address of the Base station.

### RFPI = PARI + RPN (hex)

(RFPI = Radio Fixed Part Identity) unique name of the base station in a multicell DECT network. It consists of:

- PARI (Primary Access Rights Identity): unique system ID of a base station
- RPN (Radio Fixed Part Number): base station number within the DECT network
   The two most significant bits in the RPN represent the RPN group of the DECT manager.

#### **Current firmware version**

Firmware version currently installed.

### The following data can be edited

#### Name / Location

This name should make it easier to assign the base station within the logical and spatial structure of the DECT network

▶ In the text field enter a descriptive name or description for the base station. Value: max. 32 characters

#### IP address type

The IP address type is copied from the setting for the DECT manager on the **Network** – **IP** page ( page 25). You can change the IP address type. The settings for the DECT manager and the base stations do not have to match. For example, the DECT manager could receive a fixed IP address so that it will always be able to access the web configurator with the same address, while the base stations receive their IP addresses dynamically.

Select the desired IP address type from the option menu.

If the IP address type is **Static**, you have to enter the IP address.

#### IP address

▶ Enter an IP address for the base station.

### Reduce TX power by 8dB for external antenna operation

The transmitting power of the external antennas can be reduced. This may be needed in order not to violate emission regulations, in case the device is equipped with external antennas.

Click on Yes/No to reduce/not reduce the transmitting power by 8 dB.

#### Activating/deactivating the base station

A base station must be active to manage the calls of the connected handsets. If it is deactivated, it will no longer connect handsets but it still stays in the list of connected base stations.

▶ Select **Yes/No** to activate/deactivate the base station.

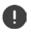

Please ensure that the base station you want to deactivate is not on sync level 1. Check your sync settings before deactivating a base station. Otherwise your system may no longer work properly.

#### Adding a base station to the Connected Base Stations list

Click on Confirm

#### Delete the base station

Click on Delete base station ▶ Confirm with Yes ... the base station is deleted. It is shown in the list of pending base stations again.

#### Reboot the base station

Click on Reboot base station ▶ Confirm with Yes . . . the base station is rebooted. All existing connections managed by the base station are terminated.

# Base station synchronisation

Synchronisation and the logical structuring of the base stations in clusters are prerequisites for the functioning of the multicell system, intercell handover, and (over)load balancing. Overload balancing means that a handset can roam to a free base, when current base is fully loaded and cannot accept further handset connections.

Base stations can be synchronised "over the air", meaning that they are synchronised via DECT. If the DECT connection between specific base stations seems to be not reliable enough, synchronisation can also take place via LAN. To carry out the synchronisation you will need the plan of the clusters with the synchronisation level for each base station.

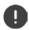

Synchronisation always refers to a cluster. In case you set up several clusters that are not synchronised with one another, there will be no possibility of a handover or (over)load balancing between them.

Synchronisation for handover between base stations in clusters managed by different DECT managers can be configured via DECT manager administration ( page 34).

For detailed information on DECT network planning, please refer to the "N870 IP PRO - Site Planning and Measurement Guide".

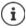

A base station shows its synchronisation status with an LED ( page 34).

## Synchronisation planning

Base stations that combine to form a DECT wireless network must synchronise with one another to ensure a smooth transition of the handsets from cell to cell (handover). No handover and no (overload) balancing is possible between cells that are not synchronised. In the event of loss of synchronisation, the base station stops accepting calls once all ongoing calls that were being conducted on the asynchronous base station have ended and then it re-synchronises the asynchronous base station.

The synchronisation within a cluster takes place in a master/slave procedure. This means that one base station (sync master) defines the synchronisation cycle for one or more additional base stations (sync slaves).

The synchronisation needs some kind of synchronisation hierarchy with the following criteria:

- 1 There must be one single and common root source for the synchronisation in the hierarchy (sync level 1).
- 2 With synchronisation over LAN there are just two levels needed (LAN-Master and LAN-Slave).
- 3 DECT synchronisation usually needs more than two levels and just one hop, because most base stations won't be able to receive the DECT signal from the root source of the synchronisation (sync level 1). DECT signal providing reference timer synchronisation is relayed along a chain of multiple base stations, until it finally synchronises the last base station in a sync chain.
- 4 The number of hops along any branch of DECT synchronisation tree should be minimised, because any hop can introduce jitter in the synchronisation timer and could so lower the quality of the synchronisation.

### **DECT-based synchronisation**

To relay DECT synchronisation signals from base station A to base station B, base station B must be able to receive signals from base station A with sufficient signal quality.

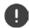

DECT manager and base stations must be connected to the same Ethernet or virtual LAN sharing a common broadcast domain.

A base station can synchronise with each base station on a higher sync level. The sync level concept allows base stations to automatically select the best suitable base station (having a lower sync level number) to receive synchronisation signal from. Simultaneously, it guarantees a strictly limited number of hops along any branch in the synchronisation tree and to prevent circles between automatically optimised synchronisation chains.

During configuration, assign one level in the synchronisation hierarchy (sync level) to each base station. Sync level 1 is the highest level; this is the level of the sync master and appears only once in each cluster. A base station always synchronises itself with a base station that has a better sync level. If it sees several base stations with a better sync level, it synchronises itself with the base station that provides the best signal quality. If it does not see any base station with a higher sync level, it cannot synchronise.

### LAN-based synchronisation

If the DECT connection between base stations seems to be not reliable enough to permanently guarantee a stable DECT over the air synchronization, e.g., because they are separated by iron doors or a firewall, you can determine that synchronisation should take place via LAN. In this case the base station with the higher sync level will act as LAN master, the base station with the lower sync level is a LAN slave. One base station must be explicitly be defined as LAN master. Currently, it must be on DECT sync level 1.

Advantages of LAN synchronisation compared with DECT synchronisation:

- Higher flexibility in the arrangement of the base stations as no synchronisation chains need to be formed.
- Fewer base stations required as the overlapping area of the base stations is smaller. The overlapping area for handset handover can be smaller, because neighboured base stations do not need to receive each other in stable error free quality, but they must still be able to detect each other for the process of dynamic channel selection.
- Configuration of the system is simplified as all base stations can be synchronised on one synchronization master.

#### Base stations

#### Requirements for LAN synchronisation

Minimum packet delay jitter is crucial for successful synchronisation over LAN. As multiple LAN traffic parameters could have an impact on packet delay and its jitter, specific switches and maximum number of switch hops are required, to guarantee sufficient maximum packet delay jitter.

### Consider the following:

- The less switch hops, the lower the transmission delay and its jitter will be.
- The higher the bandwidth or quality of used switches is regarding packet delay and its jitter, the lower the packet delay and the lower the packet delay jitter will be.
- Enhanced packet processing logics (like L3 switching or packet inspection) could have significant negative impact on the resulting packet delay jitter. If possible, they should be deactivated for Gigaset N870 IP PRO base stations connected switch ports.
- Significantly increased traffic load on a switch, in the range of the maximum throughput, could have significant negative impact on the packet delay litter.
- VLAN based prioritisation of LAN packets could be a fruitful measure to minimize packet delay and its jitter for Gigaset N870 IP PRO base stations.

### Hints regarding PTP deviation

LAN synchronisation is based on a two layer design:

- Native PTPv2 is used to synchronise a common reference timer along all base stations involved.
  - Target quality benchmark to provide sufficient PTP synchronisation along the base stations, is to have a **PTP deviation lower than 500 ns** (rms). For this PTP synchronisation a few single deviations > 500 ns are accepted and might just generate first warnings. If the PTP sync packet deviation does continuously exceed this limit of 500 ns, the PTP synchronisation is considered broken and will lead to new start synchronisation procedure.
- Based on the PTP synchronisation LAN master and LAN slave adjust their DECT reference timer to one common offset to the common PTP reference timer. This common offset will be permanently monitored by a proprietary communication.
  - The target quality benchmark for this synchronisation level is to see reference timer deviation by this DECT reference timer sync packets: **DECT-LAN-Sync deviation lower than 1000 ns.** A good mean value would be 500 ns (rms).

To meet this criteria the switches themselves do not necessarily need to be PTP aware. But the network should consider the above mentioned quidelines to meet this criteria.

# Scenarios for LAN/DECT synchronisation hierarchy

### Scenario 1: Pure LAN synchronisation

Use such a configuration, if all requirements for LAN synchronisation are fulfilled and the radio coverage is not stable enough to ensure reliable synchronisation.

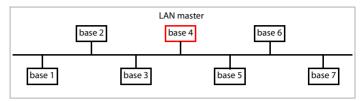

**Configuration:** Simple LAN synchronisation with base station 4 as LAN master. The DECT level has no relevance for this configuration.

| Base station | Cluster | DECT Level | LAN Master | Sync Slave |
|--------------|---------|------------|------------|------------|
| 1            | 1       | 1          |            | LAN        |
| 2            | 1       | 2          |            | LAN        |
| 3            | 1       | 2          |            | LAN        |
| 4            | 1       | 2          | ~          |            |
| 5            | 1       | 2          |            | LAN        |
| 6            | 1       | 2          |            | LAN        |
| 7            | 1       | 2          |            | LAN        |

#### Scenario 2: Pure DECT synchronisation

Use such a configuration if your environment ensures a stable DECT over the air synchronisation or your LAN does not fulfil the requirements for LAN synchronisation.

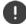

Prior to installation of base stations for DECT synchronisation, you should have an idea, where in the centre to plan the level 1 base station and in which distances around the centre to place the next sync level's base station. To proof and optimise this idea into a plan you should use a coverage measurement kit.

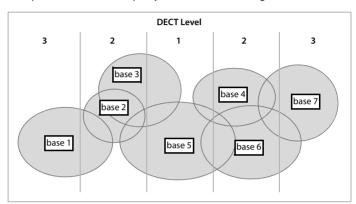

Configuration: Pure DECT synchronisation. Each base station can synchronise with a base station on a higher level. If more than one base station is possible the base station with the better signal is used. The base station in the centre of the cluster is on DECT level 1. That reduces the amount of necessary sync levels.

| Base station | Cluster | DECT Level | LAN Master | Sync Slave |
|--------------|---------|------------|------------|------------|
| 1            | 1       | 3          |            | DECT       |
| 2            | 1       | 2          |            | DECT       |
| 3            | 1       | 2          |            | DECT       |
| 4            | 1       | 2          |            | DECT       |
| 5            | 1       | 1          |            |            |
| 6            | 1       | 2          |            | DECT       |
| 7            | 1       | 3          |            | DECT       |

#### Scenario 3: Mixed

Use such a configuration, if your environment is mainly able to synchronise via DECT but there are particular circumstances which cannot always guarantee reliable DECT synchronisation, e.g., a passage through a fire door.

For all base stations on levels lower than the LAN master you can individually decide whether it should be synchronised via DECT or LAN.

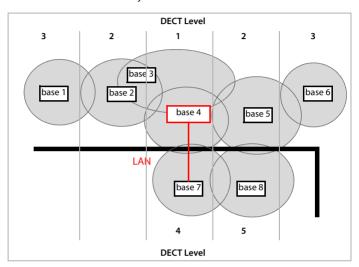

#### Configuration:

Mixed scenario. The base stations of the cluster are separated by a firewall. The overlap area may be large enough for handover and dynamic channel selection but not for synchronisation. Therefore the synchronisation between one base station on each side of the firewall takes place via LAN. The other base station are synchronised via DECT. As the LAN master must be on DECT level 1 the base station 4 is used as LAN master.

| Base station | Cluster | DECT Level | LAN Master | Sync Slave |
|--------------|---------|------------|------------|------------|
| 1            | 1       | 3          |            | DECT       |
| 2            | 1       | 2          |            | DECT       |
| 3            | 1       | 2          |            | DECT       |
| 4            | 1       | 1          | ~          |            |
| 5            | 1       | 2          |            | DECT       |
| 6            | 1       | 3          |            | DECT       |
| 7            | 1       | 4          |            | LAN        |
| 8            | 1       | 5          |            | DECT       |

### List of synchronised base stations

All activated base stations contained in the **Connected base stations** list ( page 37) appear in the **Base station synchronisation** list.

### ▶ Settings ▶ Base stations ▶ Synchronisation

For each registered base station the following information is shown:

MAC address Hardware address of the base station. With this address the device is

uniquely identified within the LAN.

**Base station** Name of the base station.

DM Name Name of DECT manager the base station belongs to.

Cluster Number of the cluster to which the base is assigned.

Sync Level Synchronisation level within the sync hierarchy.

LAN Master The base station acting as LAN master is marked by a .

**Sync Slave** Indicates if the base station is synchronised via DECT or via LAN. For the Sync

master there is no entry in this column.

**Status** Synchronization status of the base station:

0 Offline Not available

Deactivated
 No Sync
 Sync
 Activated but not synchronised
 Sync
 Activated and synchronised,
 Sync Overload
 Synchronised but DECT overload

### **Cluster configuration**

The page allows you to synchronise the system manually.

 Select the DECT manager you want to synchronise from the DM Name option menu ... the cluster configuration of the selected DECT manager is displayed below

### Synchronising all clusters of the DECT manager

Click on Synchronise all

### Synchronising a specific cluster of the DECT manager

 From the Sync Slave option menu select which kind of synchronisation you want to perform (LANor DECT) ► Click on Synchronise

#### Actions

### Setting up the base station synchronisation

- Select the cluster to which the base should be assigned to from the Cluster option menu. Base stations only synchronise within the same cluster, meaning that a handover of a handset from one cluster to a neighbouring cluster is not possible. The DECT multicell system can manage up to nine clusters.
- ▶ Select the synchronisation level for the base station from the **DECT Level** option menu. DECT level 1 is the highest level and may appear only once in each cluster. A base station always synchronises itself with a base station that has a better sync level. If it sees several base stations with a better sync level, it synchronises itself with the base station that has the strongest signal. If it does not see any base station with a higher sync level, it cannot synchronise.
- Mark the LAN Master check box, if the base station should act as LAN master. If synchronisation via LAN is used, there must be one base station acting as LAN master. Currently the LAN master can only be configured on DECT level 1.
- ▶ From the Sync Slave option menu select whether the base station is to be synchronised via DECT or via LAN. For the Sync master leave this column empty.

### Changing the appearance of the list

### Filtering the list:

▶ Enter a search item (full field content) in the text field ... only entries containing text matching the search item in any column are shown in the table.

### Filtering the list by column content:

▶ In the Search in option menu select the columns which should be searched for the entered search item... only entries containing text matching the search item in the selected column are shown in the table.

#### Sorting the list:

Click on the arrows next to the column header to sort the table on the column content in ascending or descending order.

#### Displaying/hiding columns:

Click on the View option menu on the right ► Select the columns you want to be displayed in the table (③ / ⑤) = displayed/hidden).

Names of columns which cannot be hidden are greyed out.

#### Changing the number of list entries

 On the right side below the list select the maximum number of entries that should be displayed on a page (10, 25, 50, 100).

#### Browsing through the list

If there are more list entries than the selected number, you can browse through the whole table page by page. The number of pages is shown below the list. The current page is highlighted.

- Click on Previous or Next to scroll through the list page by page.
- Click on a specific page number, to go to the desired page directly.

# **Provider and PBX profiles**

Only available in the Integrator user interface.

You can use up to ten different VoIP PBX or VoIP provider profiles, e.g.

- vour company's VoIP PBX
- and/or public providers from which you have requested VoIP services.

This page allows you to create a list of systems providing VoIP connections and other services for your phones.

### Settings Provider or PBX profiles

The page lists the available VoIP connections.

Name The name that you have defined for the connection is displayed, or the default name

(IP1 - IP10). It can be edited (→ page 50).

**Domain** Domain part of the user address. In the case that a connection is not used **Not** 

configured is displayed.

### Configuring provider and/or PBX profiles

Click on next to the name of the VoIP connection you want to edit ... the provider/PBX configuration page is opened (→ page 50).

# Configuring provider or PBX profiles

On this page you can edit the data for the selected provider or PBX profile.

#### Connection name or number

 Enter a name for the provider or PBX profile. This name is shown in the Provider/PBX list. To distinguish between different connections it should specify the respective VoIP service provider.

### Phone system

### System

▶ Select the type of PBX you use for VoIP provisioning from the option menu.

### General provider data

#### Domain

 Enter the domain part of the user address (SIP URI). Together with the phone's user name it is used to build the Address Of Record (AOR) or to build a destination out of the dialed number.

#### Examples:

**sip.domain.net** for john.smith@sip.domain.net **10.100.0.45** for 02871913000@10.100.0.45

#### Proxy server address

The SIP proxy is your VoIP provider's gateway server and the first SIP server, where the device should send SIP requests and expects to receive requests.

► Enter the IP address or the (fully qualified) DNS name of your SIP proxy server (max. 74 characters, 0 - 9, a - z, A - Z, -, ., \_).

Examples: 10.100.0.45 or sip.domain.net or sipproxy01.domain.net

#### Proxy server port

▶ Enter the port number of the first SIP server, where the device should send SIP requests and expects to receive requests.

Range: 1-65535; Default: 5060 (for UDP/TCP), 5061 (for TLS)

DNS SRV SIP server redundancy lookup might provide a different server port which is used then.

### Registration refresh time

▶ Enter the time intervals (in seconds) at which the phone should repeat the registration with the VoIP server (SIP proxy). A request will be sent to establish a session. The repeat is required so that the phone's entry in the tables of the SIP proxy is retained and the phone can therefore be reached. The repeat will be carried out for all enabled VoIP connections.

Values: 1 - 5 digits, > 0; Default: 600 seconds

### Transport protocol

- Select between UDP, TCP and TLS.
- UDP (User Datagram Protocol) UDP is a non session-based protocol. UDP does not establish a fixed connection. The data packets ("datagrams") are sent as a broadcast. The recipient is solely responsible for making sure the data is received. The sender is not notified about whether it is received or not.
- TCP (Transmission Control Protocol) TCP is a session-based transmission protocol. It sets up, monitors and terminates a connection between sender and recipient for transporting data.
- TLS (Transport Layer Security) TLS is a protocol for encrypting data transmissions on the Internet. TLS is a superordinate transport protocol.

#### Use SIP Security (SIPS)

Only if TLS is selected. SIPS enhances SIP with TLS/SSL encryption. Using SIPS makes it more difficult to listen in on the connection. Data is transmitted encrypted over the internet.

Mark/unmark the check box to enable/disable the use of SIPS.

#### SRTP options

Only available if TLS is selected. SRTP (Secure Realtime Protocol) is a security profile to ensure confidentiality, integrity, replay protection and message authentication for audio-visual data transmission over IP-based networks.

▶ Select which calls should be accepted:

**Secure Real Time Protocol** Security is activated for voice connections.

Accept non-SRTP calls Insecure calls are accepted even when SRTP is activated.

### Redundancy settings

#### Redundancy - DNS query

VoIP providers provide SIP server redundancy for load balancing and service reliability. SIP servers can be identified by DNS using different queries:

A Records just the specified IP addresses and the related port numbers.

SRV + A

Finds an available server port for the specified proxy and registration server. DNS SRV allows a client to only have to know what type of service it is looking for instead of the actual server.

### Failover server

### If Redundancy - DNS query = A

In case your provider supports a failover server you can enter the data here.

▶ Enable/disable the use of a failover server via the radio boxes next to Enable registration.

#### Registration server

▶ Enter the IP address or the (fully qualified) DNS name of the failover registration server.

#### SIP server port

▶ Enter the communication port used on the failover registrar.

Range: 1-65535; Default: 5060 (for UDP/TCP), 5061 (for TLS)

### Network data of the service provider

### Outbound proxy mode

The DECT IP multicell system allows you to configure an outbound proxy. Despite any other SIP protocol rules, if activated (**Always**), the system will always send all outgoing requests towards this outbound proxy. It can be an outbound proxy in the local network provided by the local network provider or in the public network provided by the network/VoIP provider.

Specify when the outbound proxy should be used.

Always: All signalling and voice data sent by the system is sent to the outbound proxy.

**Never**: The outbound proxy is not used.

If the further outbound proxy configuration is identical to the proxy and registrar configuration it is useless and will be ignored.

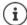

The DHCP option 120 "sip server" sent by a SIP phone would internally overrule the outbound proxy address and port setting. **Outbound proxy mode** is still and exclusively in the hands of the local device administrator. By setting **Outbound proxy mode** to **Never**, you can prevent any usage of DHCP option 120 by the DECT VoIP phone. To allow for DHCP option 120, you should set **Outbound proxy mode** to **Always**.

#### Outbound server address

This is the address, where the device should send all SIP requests to and where (in case of successful registration) it expects to receive requests from.

▶ Enter the (fully qualified) DNS name or the IP address of your provider's outbound proxy.

Example: 10.100.0.45 or sip.domain.net or sipproxy01.domain.net

If the **Outbound server address** field is empty, the system behaves independently of the selected mode, as with **Outbound proxy mode** = **Never**.

### Outbound proxy port

This is the port number of the outbound proxy server, where the device should send all SIP requests to (and where it in case of successful registration expects to receive requests from)

▶ Enter the communication port used by the outbound proxy.

Range: 1-65535; Default: 5060 (for UDP/TCP), 5061 (for TLS)

### Outbound proxy port is empty and Outbound server address is a name:

The RFC3263 rules will be used to locate SIP servers and select them for load balancing and redundancy.

### Outbound proxy port is a fixed number:

The usage of DNS SRV records according to RFC3263 is blocked.

#### SIP SUBSCRIBE for Net-AM MWI

If activated a subscription is established for the purpose of receiving notifications about new messages on the network mailbox.

▶ Enable/disable SIP subscription via the radio boxes next to SIP SUBSCRIBE for Net-AM MWI.

#### DTMF over VoIP Connections

DTMF signalling (Dual Tone Multi Frequency) is required, for example, for querying and controlling certain network mailboxes via digit codes, for controlling of automatic directory enquiries or for remote operation of the local answering machine.

To send DTMF signals via VoIP, you must define how key codes should be converted into and sent as DTMF signals: as audible information via the speech channel or as a "SIP Info" message.

Ask your VoIP provider which type of DTMF transmission it supports.

### Automatic negotiation of DTMF transmission

 For each call, the phone attempts to set the appropriate DTMF signalling type for the codec currently being negotiated: select Yes.

The system will use the transmission method matching best the received capabilities from the peer based on the following priority order:

- send via RFC2833, if PT for telephone event is provided by the peer
- send via SIP INFO application/dtmf-relay, if SIP INFO method is supported by the peer
- send in-band audio
- ▶ Specify the DTMF signalling type explicitly: select No ▶ Select the send settings for DTMF transmission:

#### Send settings of DTMF transmission

▶ Make the required settings for sending DTMF signals:

**Audio** or **RFC 2833** DTMF signals are to be transmitted acoustically (in voice packets).

**SIP Info** DTMF signals are to be transmitted as code.

### **Provider and PBX profiles**

### Settings for codecs

The voice quality of VoIP calls is mainly determined by the codec used for the transmission and the available bandwidth of your network connection. A "better" codec (better voice quality) means more data needs to be transferred, i.e. it requires a network connection with a larger bandwidth. You can change the voice quality by selecting the voice codecs your phone is to use, and specifying the order in which the codecs are to be suggested when a VoIP connection is established. Default settings for the codecs used are stored in your phone; one setting optimised for low bandwidths and one for high bandwidths.

Both parties involved in a phone connection (caller/sender and recipient) must use the same voice codec. The voice codec is negotiated between the sender and the recipient when establishing a connection.

#### Active codecs / Available codecs

The following voice codecs are supported:

G.722 Outstanding voice quality. The G.722 wideband voice codec works at the same bit rate as PCMA/PCMU (64 kbit/s per voice connection) but at a higher sampling rate (16 kHz).

To enable wideband connections via G.722 you have to activate the codec explicitly on the Telephony – VoIP page (→ page 67)

PCMA/ (Pulse Code Modulation) Excellent voice quality (comparable with ISDN). The required bandwidth is 64 kbit/s per voice connection.

PCMA (G.711 a law): Used in Europe and most countries outside of USA. PCMU (G.711 µ law): Used in USA.

G.729A Average voice quality. The necessary bandwidth is less than or equal to 8 kbit/s per voice connection.

#### Activate/deactivate a codec:

- ▶ Select the required codec from the Available codecs/Active codecs list and click on ← / →.
  Define the sequence in which the codecs should be used:
- ▶ In the **Active codecs** list select the required codec and click on ↑ / ↓ to move it up/down.

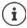

Selection of codecs G.722 and G.729 influence the system capacity in direction to lower amount of parallel calls per base station.

### Number of parallel calls per base station depending on bandwidth

| Codecs enabled         | Number of calls |  |
|------------------------|-----------------|--|
| G711 only              | 10              |  |
| G729 and G711          | 8               |  |
| G722 and G729 and G711 | 5               |  |

### RTP Packetisation Time (ptime)

Length of time in milliseconds represented by the audio data in one packet.

▶ Select the size of RTP packets to send. Select between 10 / 20 / 30 ms.

### Signalling options for 'Hold' in Session Description Protocol (SDP)

Call hold means that a user requests to put an active call on hold. The holding part sends a re-INVITE request to the held client with an SDP offer (Session Description Protocol). This SDP offer contains the attribute line a=inactive or a=sendonly.

Select which attribute should be sent in the SDP offer:

inactive The SIP endpoint would neither send nor receive data.

Sendonly The SIP endpoint would only send and not receive data.

### **Hold towards Transfer-Target**

The device enables call transfer after consultation or without consultation.

Define, whether a consultation call with transfer target is put on-hold prior to the execution
of the call transfer (Yes) or not (No).

### Display of caller information

From the Calling Party (User Part) option menu select which information is allowed to be transferred to the receiving part within the SIP header. Which information is actually transferred is determined by the provider.

**FROM** Only the FROM information can be added.

Caller identity in the form number@server, e.g.:12345678@192.168.15.1

**PPI+FROM** P-Preferred-Identity (PPI) or FROM can be added

The P-Preferred-Identity header field is used from a user agent to a trusted proxy to carry the identity the user sending the SIP message wishes to be used for the P-Asserted-Header field value that the trusted element will

insert.

PAI+PPI+FROM P-Asserted-Identity (PAI) or PPI or FROM can be added

The P-Asserted-Identity header field is used among trusted SIP entities (typically intermediaries) to carry the identity of the user sending a SIP

message as it was verified by authentication.

#### Service Codes

Service codes are key sequences provided by the provider or PBX in order to activate/deactivate specific functions on the handset. You can set the adequate service codes for activating/deactivating CCBS and CCNR.

CCBS (Completion of Call to busy Subscriber) Ringback if busy
CCNR (Completion of Calls on No Reply) Ringback if no answer

In the text fields Call Completion on (CCBS, CCNR)/Call Completion off (CCBS, CCNR) enter the key sequence for activating/deactivating CCBS and CCNR.

### **Provider and PBX profiles**

### **CSTA**

Computer Supported Telecommunications Applications is a standard for the interaction between a computer and a PBX, independently from the manufacturer. If your PBX provides CSTA applications to be used by the registered handsets you have to activate the standard here. Account data for handset access can be configured for each handset () page 64).

▶ Define, whether CSTA should be activated (Yes) or not (No).

# Deleting the profile

▶ Click on **Delete** to delete the profile ▶ Confirm the operation with **Yes**.

# Mobile devices

You can use the web configurator to register all handsets at the DECT network and for a VoIP connection. Use the add function of the **Administration** page to register single handsets or use the **Registration Centre** to register groups of handsets in one process.

You can edit the settings for handsets, deactivate or delete them and make further settings e.g., for using directories and network services.

The menu is only available in the Integrator user interface.

# Mobile devices

### Settings Mobile devices Administration

The currently registered handsets and place holders for handsets that could be registered are listed on the page with the following information:

IPUI International Portable User Identity used in order to uniquely identify a

handset within the DECT network.

**Username** User name from the SIP account that is assigned to the handset, usually the

phone number. The name is displayed on the handsets when they are in idle

status. The setting can be changed.

**Display name** Display name from the SIP account that is assigned to the handset. The

display name indicates the originator of the request when the user initiates a

call.

**Location** Name of the DECT manager the handset belongs to.

**DECT** DECT registration state of the handset:

Status Meaning

ToReg System ready to register a handset

NotReg Registration not possible InReg Registration in progress Registered Handset is registered

SIP Indicates, if the handset has a working VoIP connection.

A VoIP connection is registered for the handset and a connec-

tion has been established successfully.

There is no VoIP connection configured or it is not possible to

establish a connection to the configured VoIP provider.

**Type** Model designation of the handset.

**FW** Current firmware version of the handset.

#### Actions

### Adding a handset to the list

Click on Add . . . the mobile devices data page is opened (→ page 59).

### Copying handset data for another configuration

Select the check box next to the handset whose settings you want to copy. ► Click on Copy ... the mobile devices data page is opened (→ page 59). The settings of the selected mobile device except personal data are taken over for the new handset configuration.

### Deleting a handset from the list

Select the check box next to the handset you want to delete. Multiple choice is possible. ▶ Click on Delete ▶ Confirm with Yes . . . all selected handsets are deleted.

### Exporting/Importing the handset configuration

You can export the handset configuration and import it into another device, in order to change the DECT manager assignment, e.g., when migrating the multicell system from a single to a multiple DECT manager system ( page 96).

### Exporting:

- ▶ Select all handsets you want to be transferred via the check mark ✓ next to the IPUI.
- Click on Export ► Select the location where the export file should be stored using the system file selection dialogue.

#### Importing:

▶ Click on Import ▶ Select the previously exported handset configuration file from your computer's file system.

#### Editing the data of a handset

Click on one inext to the handset you want to edit . . . the mobile devices data page is opened
 (→ page 59).

# Setting the name to be displayed in the idle display

By default, the **Username** is displayed in the handset's idle display. You can determine that the **Display name** should be used instead.

### Changing the appearance of the list

### Filtering the list:

 Enter a search item (full field content) in the text field ... only entries containing text matching the search item in any column are shown in the table.

#### Filtering the list by column content:

In the Search in option menu select the columns which should be searched for the entered search item... only entries containing text matching the search item in the selected column are shown in the table.

#### Sorting the list:

Click on the arrows next to the column header to sort the table on the column content in ascending or descending order.

### Displaying/hiding columns:

Click on the View option menu on the right ► Select the columns you want to be displayed in the table (⑤ / ⑥ = displayed/hidden).

Names of columns which cannot be hidden are greyed out.

### Changing the number of list entries

 On the right side below the list select the maximum number of entries that should be displayed on a page (10, 25, 50, 100).

### Browsing through the list

If there are more list entries than the selected number, you can browse through the whole table page by page. The number of pages is shown below the list. The current page is highlighted.

- Click on Previous or Next to scroll through the list page by page.
- ▶ Click on a specific page number, to go to the desired page directly.

## Registering/de-registering handsets

The page allows you to register a handset with the DECT multicell network or to prepare the registration of numerous handsets via the Registration Center. You can assign a VoIP account, enable online directories, and make further settings for the handsets.

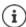

Registration/de-registration in this context refers to the handset's relationship to the DECT network but not to SIP registration.

### Registering handsets

- ▶ Enter an IPUI, if you want to restrict the registration to a specific handset.
- Enter an authentication code manually or generate it via the Generate random PIN button.
- Enter all configuration data for the handset.
- Click on Register now.

The handset with the matching IPUI is now allowed to register. If no IPUI is defined all handsets within range can register.

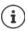

The system stays in registration mode as long as it is defined via the **Registration** duration parameter on the **Registration Centre** page ( $\rightarrow$  page 65). Default: 3 min.

#### On the handset

► Start the registration procedure as described in the appropriate documentation. ► When prompted, enter the PIN that has been entered or generated.

### Registering a set of handsets

You can register a set of handsets without restarting the registration mode. Prepare registration for new mobile devices as follows:

Enter the actual IPUI and maybe an individual PIN

or

- ▶ Use wildcards as IPUI (0\_1, 0\_2, 0\_3 ...) and preferably the same PIN for all handsets.
- Set the RegStatus of the handsets to To register
- Doen the registration window for a desired time and register all handsets without further Web UI interaction via the Registration Centre (→ page 65).

#### **Parameters**

#### IPUI

(International Portable User Identity) Unique identifier of a handset within the DECT network. If you edit an existing handset registration entry, the IPUI is shown and cannot be changed.

For a new entry:

 Enter the IPUI of the handset that should be allowed to register with the DECT network in the text field.

If the field is empty, any handset will be allowed to register.

### RegStatus

**DECT** registration status of the handset entry. The option menu allows you to change the status.

| Status          | Meaning / possible action to change the status                                   |
|-----------------|----------------------------------------------------------------------------------|
| To register     | The system is ready to register a handset using these settings.                  |
|                 | Select Not registered to disable registration.                                   |
| Not registered  | No registration possible.                                                        |
|                 | ▶ Select <b>To register</b> to allow a handset to register using these settings. |
| In registration | Registration in progress.                                                        |
|                 | ▶ Select <b>Not registered</b> to cancel the running registration process.       |
| Registered      | The handset is registered.                                                       |
|                 | ► Select <b>To deregister</b> to de-register the handset.                        |

### **Authentication Code (PIN)**

This PIN must be used on the handset to register with the DECT network.

▶ Enter a PIN in the text field. Value: 4 digits

or

▶ Click on Generate random PIN ... a four-digit PIN is generated and shown in the text field.

### De-registering handsets

- In the handset list click on next to the handset you want to de-register. The status is **Registered**.
- From the RegStatus option menu select To deregister. ► Click on Set ... the handset is deregistered.

DECT de-registration successful: The handset is deleted from the **Mobile devices** list.

DECT de-registration not successful: The handset stays in the **Mobile devices** list with status **To deregister**.

# Settings for the handset

When registering a handset you can define important settings and assign functions at the same time.

# Personal provider data

Configure the VoIP account for the handset. If the handset is successfully registered, www will be shown in the SIP column in the Mobile devices list.

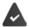

The VoIP/PBX account must be set-up beforehand (→ page 50).

#### Mobile devices

#### VoIP provider

- Choose a configured VoIP PBX/provider from the option menu.
  The connection must be configured on the Provider or PBX profiles page (→ page 50).
- ▶ Enter the access data for the VoIP account in the relevant fields. These fields may vary depending on the PBX/provider profile.

#### Authentication name

Specify the SIP authentication (HTTP digest) name. The Authentication name acts as access ID when registering with the SIP proxy/registrar server. It is usually identical to the phone number for the VoIP account. Value: max. 74 characters.

### **Authentication password**

▶ Enter the password for SIP authentication (HTTP digest). The phone needs the password when registering with the SIP proxy/registrar server. Value: max. 74 characters

#### Username

► Enter the caller ID for the VoIP provider account. It is usually identical to the phone number for the VoIP account. Value: max. 74 characters

#### Display name

The display name is used for presentation of the caller's name. In rare cases SIP networks check the display name for any local policy of the SIP network.

Usually, the display name is optional.

Enter any name that should be shown for the caller on the other participant's display.
 Value: max. 74 characters

If **Display name** is empty, the **Username** or the phone number will be used.

#### Online directories

The user can call up various directories using the handset control or INT key.

### Directory for direct access

The user can press and hold the directory key (bottom of the control key) to open either the list of online directories or the local directory of the handset.

▶ Choose which directory is called up with the directory key.

**Online directories** A list of online directories is opened via the directory key.

**Local directory** The local directory is opened via the directory key..

#### Corporate directory for INT key

If a corporate directory is available and configured the user can open it by pressing the INT key (left on the handset's control key).

▶ Choose from the list which corporate directory is opened with the INT key.

#### Automatic look-up

Select an online directory from the list for Automatic look-up or deactivate this option. When there is an incoming call, the caller's name is read from this directory and shown in the display (the availability of this function depends on the online directory provider).

#### LDAP authentication

Up to 10 directories in LDAP format can be provided by the phone system. The access to a corporate directory can be provided individually for specific handsets.

#### Selected LDAP book

▶ Select the LDAP directory to be provided on the handset from the option menu.

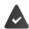

At least one LDAP directory must have been set-up (→).

#### Show other LDAP servers

▶ Select **Yes** if directories of other LDAP servers should be allowed to be shown.

#### LDAP authorisation type

Select how the user authentication should be performed:

**Global** Credentials are set for all handsets during the LDAP directory set-up.

**User** Individual credentials are used.

▶ Enter **Username** and **Password** in the appropriate text fields.

SIP The credentials for the user's SIP account are used (Authentication name and Authentication password).

### Network mailbox configuration

If a network mailbox is available for the VoIP account assigned to the handset, you have to activate this function.

- ▶ Enter the Call number or SIP name (URI) for the network mailbox.
- Activate the function via the check box.

### Group pick-up

Group pick-up enables a user to accept a call for another subscriber, e.g., a pick-up group. Users belonging to the same call pick-up group can accept all calls for the group. A pick-up group must be established during SIP account registration. The call number or the SIP URI of a pick-up group can be assigned to the mobile device.

- ▶ Enter the Call number or SIP name (URI) of the pick-up group.
- Activate the function via the check box.

### Call manager

From the Accept calls directly via Call Manager option menu select whether calls that are transferred via the PBX call manager are to be accepted directly via Headset, via Handsfree or not at all (No).

#### Missed calls and alarms

You can define if missed and accepted calls should be counted and if new messages of specific types should be indicated via the MWI LED on the handset's message key.

- Select Yes/No next to Missed calls count/Accepted calls count, to activate/deactivate the call counter for missed and accepted calls. The information is displayed in the handset's call lists, missed calls are also shown on the handset's idle display.
- Select Yes/No next to the message type (missed calls, missed alarms, new message on the network mailbox), to activate/deactivate the MWI LED for the message type.

If Yes is selected, the message key will flash, if a new message of the selected types is received.

### **CSTA**

CSTA (Computer Supported Telecommunications Applications) is a standard for the interaction between computer and PBX, independently from the manufacturer. If the provided CSTA applications require individual access control you can enter the access data for the handset here.

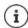

CSTA must be provided by your PBX and must be activated in the provider/PBX profile ( page 56)

#### Username

▶ Enter the user name for the handset's access to CSTA applications.

#### **Authentication name**

▶ Specify the authentication name for the handset's access to CSTA applications.

### Authentication password

▶ Enter the password for the handset's access to CSTA applications.

### **Broadsoft XSI services**

If BroadSoft XSI services should be provided to the user on the handset, enter the credentials.

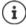

XSI services must be activated (→ page 70).

### **Use SIP credentials**

If activated, the credentials for the user's SIP account (**Authentication name** and **Authentication password** are used.

Alternatively, define the following credentials.

#### Username

▶ Enter a user name for the user access to the menu (max. 22 characters).

#### **Password**

▶ Enter a password for the user access to the menu (max. 8 characters).

# **Handset Registration Centre**

The registration centre allows you to register groups of handsets in one registration process. All handsets which are listed in the mobile devices list and have the registration status **To register** or **Registering** can be registered together.

### ▶ Settings ▶ Mobile devices ▶ Registration Centre

The page shows the number of mobile devices in registration status **To register, Registering** and the total number of entries in the mobile devices list, including those in registration status **Registered** and **Not registered**.

Additionally, the page shows the total amount of DECT managers and DECT managers that are currently ready to register handsets. DECT managers are set in registration status **Registering** when a registration process is started automatically according to the time settings on this page or when registering handsets manually.

## Registering handsets time-controlled

Shows the current system time. Time settings: → page 83

- ▶ In the **Registration start time** field enter the time when the next registration process should be started. Format: YYYY-MM-DD HH:mm.
- Click on Start now. . . . the DECT manager starts a registration process at the given time. If no time is set, the DECT manager will start registration at once.

#### Setting the registration duration

In the **Registration duration** fields determine how long (days, hours, minutes and seconds) the DECT manager should stay in registration mode. Default: 3 min.

#### Closing the window and resetting the timers

▶ Click on **Close** ... the registration window is closed, the time settings are reset.

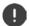

When the first handset tries to register, the base closes the registration window and finalises the registration within a very few seconds. During this time any second handset registration attempt would be rejected. When the first handset is fully registered the base re-opens the registration window as long as defined with the **Registration start time** and **Registration duration** parameters.

If all handsets try to register in parallel, a lot of them will enter the base one by one and so will be successfully registered, but others might enter while another registration is not yet completed and so they will be rejected.

Single handsets that are rejected have to be registered by a new registration procedure or manually.

# Telephony settings

The menu is only available in the Integrator user interface.

# **General VoIP settings**

### ▶ Settings ▶ Telephony ▶ VolP

This page allows you to make some general settings for the VoIP connections.

#### SIP port

▶ Enter the SIP port used for VoIP connections.

Range: 1-65535; Default: 5060

### Secure SIP port

▶ Enter the SIP port used for secure VoIP connections (TLS).

Range: 1-65535; Default: 5061

#### SIP timer T1

▶ Enter the estimated round trip time of an IP packet between a SIP client and a SIP server (the time it takes between sending out the request to the point of getting a response).

Default: 500 ms

#### SIP session timer

Defines a session expiry interval: If the session isn't refreshed within the interval, the session is released. Session refresh is started after half of the interval by a re-INVITE message, which the peer side has to confirm to get the session refreshed.

Values: max. 4 digits, min. 90 sec; Default: 1800 sec;

### Failed registation retry timer

 Specify after how many seconds the phone should attempt to re-register when the initial registration has failed.

Values: max. 4 digits, min. 10 sec; Default: 300 sec;

### Subscription timer

Defines the expiration time (in seconds) of a subscription. In order to keep subscriptions
effective, subscribers need to refresh subscriptions on a periodic basis.

Default: 1800 s

### **PRACK**

 (Provisional Response Acknowledgement) SIP provisional responses do not have an acknowledgement system so they are not reliable. The PRACK method guarantees a reliable and ordered delivery of provisional responses in SIP.

### Security settings

The phone system supports the establishment of secure voice connections over the internet via TLS certificates. Thereby, public and private keys are used to encrypt and decrypt the messages that are exchanged between SIP entities. The public key is contained within the certificate of an IP entity and is available for everyone. The private key is kept secret and is never revealed to anyone. The server certificate and the private key must be uploaded to the base stations.

Click on Browse... and choose the file containing the certificate or the private key from the file system of your computer or network ▶ click on Upload ... the file is uploaded and shown in the appropriate list.

### SIP security password

If your private key is protected by a password, enter it here.

### Quality of Service (QoS)

The voice quality depends on the priority of the voice data in the IP network. Prioritising the VoIP data packets is done using the QoS protocol DiffServ (Differentiated Services). DiffServ defines a number of classes for the quality of service and, within these classes, various priority levels for which specific prioritisation procedures are defined.

You can specify different QoS values for SIP and RTP packets. SIP packets contain the signalling data, while RTP (Real-time Transport Protocol) is used for the voice transfer.

Enter your chosen QoS values in the SIP ToS / DiffServ and RTP ToS / DiffServ fields. Value range: 0 - 63.

Common values for VoIP (default setting):

SIP 34 High service class for fast switching of the data flow (Expedited Flow)

RTP 46 Highest service class for fast forwarding of data packets (Expedited Forwarding)

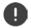

Do not change these values without consulting your network operator first. A higher value does not necessarily mean a higher priority. The value determines the service class, not the priority. The prioritisation procedure used in each case meets the requirements of this class and is not necessarily suitable for transferring voice data.

# **Audio quality**

The phone system allows the user to make calls with excellent voice quality using the wideband codec G.722. One base station enables a maximum of five wideband calls.

#### ▶ Settings ▶ Telephony ▶ Audio

The page allows you to enable/disable the use of the wideband codec G.722 for the telephone system.

- Mark/unmark the check box to enable/disable wideband calls
- ▶ Click on **Set** to save the settings of this page.

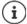

To allow users to make wideband calls, the codec G.722 must have been activated for the provider profile that is used for the connection ( page 54).

# Call settings

On this page you can make advanced settings for VoIP connections.

Settings > Telephony > Call settings

### Call transfer

Participants can transfer a call to another participant as long as the PBX/provider supports this function. The call is transferred using the handset menu (via the display key) or using the R key. You can expand or change the settings for call transfer.

#### Call transfer via R key

Activated: Users can connect two external callers with each other by pressing the R key. The connections with both parties are terminated.

### Transfer call by on-hook

Activated: The two participants are connected with one another when the user presses the end call key. The intermediary's connections with the participants are terminated.

### Determine transfer target address

▶ Select how the transfer target address (Refer-To URI) is to be derived:

From transfer target's AOR (Address of Record)

From transfer target's transport address (Contact URI)

Most common PBX platforms show good results by using the AOR as transfer target address.

In case there are problems with transfer especially via transparent proxies, rather than call switching PBX, it might be worthwhile to test with transfer target address derived from transfer target's transport address.

### **Access Code**

You may have to enter an access code for external calls (external prefixes e.g., "0"). You can save this access code in the DECT manager configuration. These settings apply to all registered hand-sets.

- ▶ Enter an access code in the Access Code text field. Value: max. 3 digits (0 9, \*, R, #, P)
- Select when the phone numbers should be automatically prefixed with the digits, e.g. when dialling from a call list or a directory.

#### Area Codes

If you use VoIP to make a call to the fixed line, you may also have to dial the area code for local calls (depending on the provider).

You can set your telephone system so that the access code is automatically predialled when any VoIP call is made in the same local area, and also for national long-distance calls. This means that the access code is set before all phone numbers that do not start with 0 – even when dialling numbers from the directory and other lists.

You can change these settings if required.

#### Country

From the option menu select the country or region where your telephone system is to be used ... the international and national prefix is then entered in the Prefix and Area code fields.

### International settings

**Prefix** Prefix of the international area code. Value: max. 4 digits, 0-9

Area code International area code. Value: max. 4 digits, 0-9

Example "Great Britain": Prefix = 00, Area code = 44

### Local settings

Prefix Prefix of the local area code. Value: max. 4 digits, 0 - 9. These digits are placed in

front of the local area code for national long-distance calls.

**Area code** Local area code for your town/city (depending on country/provider). Value:

max. 8 digits, 0-9

Example "London": Prefix = 0, Area code = 207

#### Tone Selection

Tones (e.g., dialling tone, ring tone, busy tone or call waiting tone) vary from one country or region to another. You can choose from various tone groups for your telephone system.

#### Tone scheme

 Select the country or region whose ring tones are to be used for your phone from the option menu.

### XSI services

BroadSoft XSI (Xtended Service Interface) allows remote applications to integrate with Broad-Soft services to perform telephony-related actions and to be notified about telephony events. N870 IP PRO enables the use of XSI services to provide the user with XSI directories and call lists.

If you want to use XSI services, you need to enable the services and enter the XSI server address on this page.

▶ Settings ▶ Telephony ▶ XSI Services

#### Server address

▶ Enter the URL of the XSI server in the text field.

#### **Enable XSI directories**

Mark the check box, if you want to use XSI directories. Specific XSI directories must be set up as online directory on the XSI page (→ page 75).

### **Enable XSI call logs**

Mark the check box, if you want to use XSI call logs.

# Online directories

N870 IP PRO allows you to set up up to ten corporate directories in LDAP format, a public and a corporate directory in XML format, as well as different XSI directories and make them available to the registered handsets.

Use the handset settings  $(\rightarrow)$  page 61) to specify which keys are to call up the directory.

# Corporate online directories (LDAP)

You can set up up to ten corporate directories in LDAP format for the phone system and make one of them available to the registered handsets. If you wish to use a company directory on the telephone system, you must activate it on the Web configurator.

#### ▶ Settings ▶ Online directories ▶ Corporate

The page lists the available LDAP directories.

Name The name that you have defined for the directory is displayed, or the default name

(LDAP1 - LDAP10). It can be edited (→ page 71).

**Server url** If the directory is configured, the server URL is displayed.

# **Configuring LDAP directories**

Click on ext to the name of the LDAP directory you want to edit ... the LDAP configuration page is opened (→ page 71).

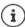

Detailed information about LDAP configuration can be found at wiki.gigasetpro.com

# Configuring an LDAP directory

On this page you can edit the data for the selected LDAP directory.

#### Access to the LDAP data server

The directory is provided via an LDAP server. You need the server address, the server port and the access data for the directory that you wish to use.

- Enter a name in the Directory name field (max. 20 characters). This is the name under which the directory will be displayed on the handsets.
- Mark the Enable directory option, so that the directory is displayed on the telephones.

#### Server address / Server port

▶ Enter the URL of the LDAP server and the port the LDAP server expects database requests (Default: 389)

#### LDAP Search base (BaseDN)

The LDAP database is hierarchical in design. With the LDAP Search base (BaseDN) parameter, stipulate in which area the search should begin.

Default: 0, the search starts at the upper area of the LDAP database.

#### Online directories

#### User access data

If you want to define access data that have to be used by all users:

Enter the access data for the LDAP directory in the Username and Password fields (max. 254 characters each).

If you want to use individual access data for each handset, the access data is to be set during the handset configuration ( $\Rightarrow$  page 63).

# Settings for searching the LDAP database and displaying the result

#### **Enable list mode**

▶ Define what should be initially shown, when the user opens the LDAP directory.

Activated: A list of all entries of the LDAP directory is shown.

Not activated: An editor is opened first that allows the user to select a specific search area

within the LDAP database and thereby to reduce the number of entries.

#### **Filters**

Using the filters, you can define criteria against which specific entries can be searched in the LDAP database. One filter consists of one or more search criteria. A search criterion contains the query for an LDAP attribute.

### Example: sn=%

The **sn** attribute stands for surname. The percent sign (%) is a place holder for the user entry.

### Rules for defining filters:

- Multiple criteria can be connected using logical AND (&) and/or OR (|) operators.
- The logical operators "&" and "|" are placed before the search criteria.
- The search criterion must be placed in brackets and the whole expression must be terminated with a bracket again.
- AND and OR operations can be combined.

### **Examples:**

AND operation: (& (givenName=%) (mail=%))

Searches for entries in which the first name and mail address begin with

the characters entered by the user.

OR operation: (| (displayName=%) (sn=%))

Searches for entries in which the display name or surname begins with the

characters entered by the user.

Combined (|(& (displayName=%) (mail=%))(& (sn=%) (mail=%)))

operation: Searches for entries in which the display name **and** mail address **or** the

surname and mail address begin with the characters entered by the user.

Information on attributes - page 74

#### Name filter

The name filter decides which attribute is used for the search.

#### Example:

(displayName=%). The percent sign (%) is replaced by the name or part of the name entered by the user.

If a user enters the letter "A", for example, all entries in which the attribute **displayName** begins with "A" are searched for in the LDAP database. If the user then enters a "b", entries are searched in which the **displayName** begins with "Ab".

#### Number filter

The number filter stipulates the criteria for the automatic completion of telephone numbers.

### **Example:**

(|(telephoneNumber=%)(mobile=%)). The percent sign (%) is then replaced by the part of the telephone number entered by the user.

When dialling, if a user enters the numbers "123", for example, all telephone numbers that begin with "123" are searched for in the LDAP database. The telephone number is completed with the addition of information from the database.

#### Additional filters

You can set two additional filters that will be offered to the user in order to specify the search more detailed.

- In the additional name fields enter the attribute name.
- ▶ In the corresponding value fields enter the attribute values.

#### Example:

Additional filter #1 name City
Additional filter #1 value (|(l=%))
Additional filter #2 name Street
Additional filter #2 value (|(street=%))

In addition to the fields defined in the **Name filter** parameter, the **City** and the **Street** fields are provided to the user. The user input for **City** is passed to the LDAP server in the I attribute, the user input for **Street** is passed in the **street** attribute.

### **Display format**

In the **Display format** field you can stipulate how the search result is to be displayed on the handset.

 Enter combinations of different name and number attributes and special characters. You can select common formats from the attributes that are listed in the Configuration of directory items section of the page.

For the attribute values to be shown for the required attribute, the attribute name must be preceded by a percent sign (%).

#### Online directories

#### Example:

Data of an directory entry on the LDAP server:

displayNamePeter BlacktelphoneNumber0891234567890givenNamePetermobile012398765432

sn Black

. . .

Attribute definition in the Web configurator:

Display format %sn, %givenName; %telephoneNumber/%mobile

The entry is shown on the handset as follows:

Black, Peter: 0891234567890/012398765432

### Max. number of search results

▶ Enter the maximum number of search results that is to be returned by one search operation.

### **Attributes**

A range of attributes are defined in the LDAP database for a directory entry, e.g. surname, first name, telephone number, address, company, etc. The quantity of all attributes which can be saved in one entry is stored in the relevant LDAP server scheme. In order to be able to access attributes or define search filters, you must know the attributes and their designation in the LADP server. The majority of attribute designations are standardised, however specific attributes can also be defined.

 For each field of a directory entry that should be displayed on the handsets enter the name of the corresponding LDAP attribute. Multiple attributes can be separated by commas.

#### **Examples:**

| Field of a directory entry | Attribute name in the LDAP database |  |
|----------------------------|-------------------------------------|--|
| First name                 | givenName                           |  |
| Surname                    | sn, cn, displayName                 |  |
| Phone (home)               | homePhone, telephoneNumber          |  |
| Phone (office)             | telephoneNumber                     |  |
| Phone (mobile)             | mobile                              |  |
| E-mail                     | mail                                |  |
| Fax                        | facsimileTelephoneNumber            |  |
| Company                    | company, o, ou                      |  |
| Street                     | street                              |  |
| City                       | I, postalAddress                    |  |
| Zip                        | postalCode                          |  |
| Country                    | friendlyCountryName, c              |  |
| Additional attribute       | user-defined                        |  |

Mark the check box Additional attribute can be dialled, if an additional attribute is defined and it is a phone number.

A detailed configuration example can be found in section "LDAP directory – configuration example"  $\rightarrow$  page 103

### Online directories in XML format

A public and/or a corporate online directory in XML format can be made available to the user. Use this page to enter the provider's details and a name for the directory.

- ▶ Settings ▶ Online directories ▶ XML
- ▶ Select Public or Corporate

#### Directory name

 Enter a name for the directory. This is the name that will be displayed on the handsets when the user opens the directory list by pressing the directory key.

#### Server address

▶ Enter the URL of the online directory provider in the Server address field.

#### Username / Password

▶ Enter the access data for the online directory in the **Username** and **Password** fields.

### List update / Refresh

Activated: The result list at the handset will automatically request the next portion of results when browsing through it.

### **Enabling online directories**

You can enable/disable different kinds of public directories (White Pages, Yellow Pages or Public Private Pages) that are provided by the given provider.

- Mark/unmark the check box next to the public directory you want to enable/disable.
- ▶ Click on **Set** to save the settings of this page.

### Online directories - XSI

If one or more online directories are provided via an BroadSoft XSI service, use this page to set up the server access, enable the directories and assign directory names that are to be displayed on the users' handsets.

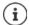

The XSI directory service must be enabled on the **Telephony – XSI Services** page ( page 70).

### Settings > Online directories > XSI

#### Server address

If XSI services are enabled the address of the XSI server is shown here.

### **Enable XSI directories**

 Mark the check box, if you want any of the following XSI directories to be provided on the users' handsets.

### **Enable specific XSI directories**

Mark the check box next to the XSI directories that should be provided.

### Online directories

## **Directory name**

▶ For the selected XSI directories enter a name in the **Directory name** field. This is the name under which the directory will be displayed on the handsets.

## Online services

Additional functions as Info services, PBX control, and customer specific RAP (XHTML) applications can be made available to the user via the handset menu **Info Centre**. For this purpose four additional menu entries can be defined that will be inserted into the handset user interface.

The additional functions must be available as well formatted XHTML pages. For information on the supported XHTML format, please visit <u>wiki.gigasetpro.com</u>.

#### ▶ Settings ▶ Online services ▶ XHTML

The page shows the following information for the defined menus:

Name The name that you have defined for the menu is displayed.

Server url If the XHTML access is configured, the server URL is displayed.

#### Add SIP-ID

If the option is enabled, the device will add the SIP ID in the GET request that are addressed to the server.

Mark the check box Add SIP-ID in order to activate the option.

## Adding / editing an entry

You can define up to four menu entries.

Click on in an empty row or in a row with an already configured entry in order to edit it.

#### Activate

Mark the option, so that the menu is displayed on the handsets.

#### Name for menu

▶ Enter a name in the text field (max. 22 characters). This is the name under which the menu will be displayed on the handsets.

#### Server address

▶ Enter the URL of the server providing the service.

The access to the service can be protected by user name and password.

#### Use SIP credentials

If activated, the credentials for the user's SIP account are used (**Authentication name** and **Authentication password**,  $\rightarrow$  page 61).

Alternatively, the following credentials can be used.

#### Username

▶ Enter a user name for access to the menu (max. 22 characters).

#### Password

▶ Enter a password for access to the menu (max. 8 characters).

# System settings

## Web configurator access rights

On this page you define the access rights for the web configurator user interface.

Settings > System > Web configurator

### Changing the web configurator password

For security reasons, you should frequently change the password for web configurator access.

There are two user roles with different user IDs, admin and user ( page 21). The user ID is disabled by default. You can activate it here.

The password is set depending on the user role. The administrator is allowed to change the password for both **admin** and **user**. Logged on as **user** you can only change the password for **user**.

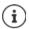

If you have forgotten the password, you will have to reset the device to the factory settings ( $\Rightarrow$  page 18).

#### New password

 Enter a new password for the administrator/user access to the web configurator. Default: admin/user

### Repeat password

▶ Repeat the new password entered in the **Repeat password** field.

### Show password

To view the entered characters mark the check box near **Show password**.

#### Change password for all Dect Managers

Click on the button, if you want the password to be assigned to all DECT managers.

The password can also be set individually for each DECT manager using the web configurator on the DECT manager systems.

#### Activate user access

Click on Yes/No to enable/disable the ID for the user role.

## **Enabling CLI access to the device configuration**

Only available in the Integrator user interface.

It is possible to perform the device configuration via CLI (Command Line Interface) using SSH from a remote system. Secure Shell (SSH) is a program for logging into a remote machine and for executing commands on a remote machine. It provides secure encrypted communications between two untrustworthy hosts over an insecure network.

Detailed information on CLI commands can be found in the online help of the web configurator.

### Activated if password is longer than 7 characters

The CLI access is automatically enabled if you have entered a valid password that has more than seven characters and click on the **Set** button.  $\checkmark$  = enabled;  $\mathbf{x}$  = disabled

#### CLI password

► Enter a password for the administrator access to the configuration via SSH. Value: min. 8, max. 74 characters

#### Repeat password

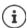

The user name for the CLI access is cli.

▶ Repeat the new password entered in the CLI Password (Admin) field.

#### Show password

To view the entered characters mark the check box next to **Show password**.

## Loading the web security certificate

Only available in the Integrator user interface.

The web configurator is protected by SSL/TLS security mechanism. That means that data transfer is encrypted and that the website is identified to be who it claims to be. The Internet browser checks the security certificate to determine that the site is legitimate. The certificate may be updated from time to time. If a new certificate is available you can download it to your computer or network and then upload it to the device.

- Click on Browse... next to Web security certificate and select the local certificate file from your computer's file system ▶ click on Upload ... the selected certificate file is loaded and added to the certificate lists.
- If the certificate requires a password, enter it in the **Web security password** field.

## Provisioning and configuration

Only available in the Integrator user interface.

Provisioning is the process for uploading the necessary configuration and account data to the VoIP phones (here the DECT bases). This is done by means of profiles. A profile is a configuration file that contains VoIP phone-specific settings, VoIP provider data as well as user-specific content. It has to be available on an HTTP provisioning server which is accessible in the public (Internet) or local network.

Auto-configuration is defined as the mode of operation by which the telephone system connects automatically to a server and downloads both provider-specific parameters (such as the URL of the SIP server) and user-specific parameters (such as the user name and password) and stores them in its non-volatile memory. Auto-configuration is not necessarily limited to the parameters required for doing VoIP telephony. Auto-configuration can also be used to configure other parameters, e.g. settings for online service, if the VoIP phones support these features. However, for technical reasons auto-provisioning is not possible for all configuration parameters of the phone.

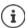

Detailed information on how to establish a provisioning server and create provisioning profiles for Gigaset phones: 

wiki.gigasetpro.com

### ▶ Settings ▶ System ▶ Provisioning and configuration

This page allows you to define the provisioning server for the telephone system or download a configuration file and to start an auto-configuration process.

### **Provisioning server**

 Enter the URL of your provisioning server in the text field. Value: max. 255 characters; Default: the Gigaset provisioning server

#### Auto configuration file

If you have received a configuration file from your provider, you download it to the phone system.

Click Browse... and select the configuration file from your computer's file system ▶ click on Upload ... the selected configuration file is loaded.

#### Start auto configuration

▶ Click on the button . . . the provisioning profile is downloaded and installed on the system.

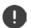

The process will take some time and requires a system restart. Connections with mobile devices will be terminated.

For security reasons you should save the configuration before you start an auto-configuration process ( $\rightarrow$  page 87).

## Security

Only available in the Integrator user interface.

The page allows you to organise the certificates used for secure internet communication and to define the credentials for HTTP authentication.

### ▶ Settings ▶ System ▶ Security

#### Certificates

The phone system supports the establishment of secure data connections on the Internet with the TLS security protocol (Transport Layer Security). With TLS, the client (the phone) uses certificates to identify the server. These certificates must be stored on the base stations.

#### Accept all certificates

Mark the Yes radio button, if you want to accept all certificates.

#### Server certificates / CA certificates

The lists contain the server certificates or CA certificates that have been certified by a certification authority (CA). The certificates in both lists have already been implemented by default or have been downloaded via the Web configurator and are classed as valid, i.e., have been accepted.

If one of the certificates becomes invalid, e.g., because it has expired, it is transferred to the **Invalid certificates** list.

### **Invalid certificates**

The list contains the certificates that have been received from servers but have not passed the certificate check, and certificates from the **Server certificates** / **CA certificates** lists that have become invalid.

### Accepting / rejecting invalid certificates

Accepting a certificate:

Select the certificate and click on the Accept button ... depending on its type, the certificate is transferred to one of the Server certificates / CA certificates lists (even if it has already expired). If a server responds again with this certificate, this connection is accepted immediately.

### Reject a certificate:

 Select the certificate and click on the Reject button ... the certificate is transferred to the Server certificates list with the label Rejected. If a server responds again with this certificate, this connection is rejected immediately.

### Checking information about a certificate

 Select the certificate and click on the Details button. . . . a new web page appears, displaying the properties of the certificate.

### Deleting a certificate from one of the lists

 Select the certificate and click on the Remove button. The certificate is deleted from the list immediately.

### System settings

### Import local certificate

You can make available further certificates to your phone system. The certificates must have been downloaded to your computer before.

▶ Click Browse... and select the local certificate file from your computer's file system ▶ click on Upload ... the selected certificate file is loaded and, depending on its type, added to one of the certificate lists.

### HTTP authentication

Define the credentials (user name and password) for HTTP authentication. The credentials are used for HTTP digest authentication of the provisioning client with the provisioning server.

### HTTP digest username

▶ Enter the user name for HTTP authentication. Value: max. 74 characters

#### HTTP digest password

▶ Enter the password for HTTP authentication. Value: max. 74 characters

### Date and time

Only available in the Integrator user interface.

By default, the system is configured so that the date and time are transferred from a time server on the internet. The page allows you to change the time servers, to set your time zone, and to make arrangements in case the internet time servers are not available.

### Settings System Date and time

#### Time server

There are some common time servers preset in the field.

Enter your preferred time server in the text field. Multiple time servers can be entered separated by commas. Value: max. 255 characters

#### Time Zone

Select the time zone for your location from the option menu.

#### System time

Shows the time currently set for the phone system. It is updated every minute.

### **Fallback option**

In case the internet time servers are not available you can set the time manually.

Enter the time in the System time text field. Once you have started editing the automatic time update stops.

#### Act as Local Time Server

You can determine the internal time server to act as local time server for your network.

- ▶ Click on Yes/No to determine the internal time server to act/not to act as local time server.
- ▶ Click on **Set** to save the settings on this page.

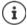

Date and time are synchronised system-wide on all base stations and handsets. it can take up to one hour until the manually changed time is visible on every handset.

Synchronisation is carried out in the following cases:

- If the date or time has been changed on the DECT manager.
- If a handset is registered to the telephone system.
- If a handset is switched off and switched back on again, or is outside the wireless range of the telephone system for more than 45 seconds and then comes back into range.
- · Automatically every night at 4.00 am.

You can change the date and time on the handset. This setting only applies for that handset and will be overwritten when the next synchronisation takes place.

The date and time are displayed in the format set for that handset.

### **Firmware**

Regular updates to the firmware for the Integrator/DECT manager and base stations are provided by the operator or supplier on a configuration server. You can upload these updates onto the Integrator/DECT manager as required. If a firmware update is provided in the form of an update file, you can store it on your computer and download it from there.

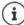

The base stations' firmware is updated automatically by the DECT manager.

▶ Settings ▶ System ▶ Firmware

# Firmware of the local system

#### **Current version**

Shows the current firmware version of the Integrator/DECT manager on which you are logged in.

### Backup available for previous version

You can downgrade the firmware by installing any older version. When installing a new firmware the system automatically creates a data backup for the recent firmware. If you later downgrade to this version the data backup will be installed on the system. This way you have a downgrade to previous firmware version and data settings.

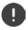

Downgrade to any other version will reset the device to factory settings.

#### Selecting the firmware update file

In the URL to firmware file text field specify the URL of the configuration server where the firmware is located

or

▶ Click **Browse...** and select the firmware file from your computer's file system.

### Starting the firmware update

At a specific date: Deselect the check box Immediately Enter the exact start time in the format: YYYY-MM-DD HH:mm

Immediately:

▶ Select the check box next to **Immediately** (default) ... the firmware update is started when you click on the **Set** button.

### Confirmed schedule

Shows Immediately or the date for the next planned firmware update.

Click on Set to save the settings and to start the firmware update.

Once the update process starts, the system updates the DECT manager and all subordinate base stations automatically. No action is needed. The handsets lose their connection to the bases during the updating process. You can tell that the update has been successful when the handsets re-establish the connection to the base.

You can monitor in the base station list the current version of base station and the base stations and DECT managers offline most likely for firmware update.

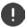

The firmware update may take up a longer period. Do not disconnect the devices from the local network during this time.

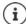

For test reasons (e.g. for testing a new release) it is possible to have a specific firmware version on a DECT manager subsystem which may be different from the rest of the system.

Handover between DECT manager systems is only possible if they have a matching protocol version.

A DECT manager with protocol version different to the system integrator cannot start it's service because it is not interoperable to the system integrator. It just could do a software update to a matching software and protocol version.

## Firmware of all DECT managers

The DECT managers used in the multicell system are listed with their name, the current firmware version, and, if applicable, the settings for planned firmware updates.

Firmware update configuration is carried out analogous to the configuration for the local system.

### Editing the data of a DECT manager

 Click on next to the DECT manager you want to edit ... the DECT manager firmware page is opened.

### Changing the appearance of the list

Filtering the list:

▶ Enter a search item (full field content) in the text field ... only entries containing text matching the search item in any column are shown in the table.

#### Filtering the list by column content:

▶ In the Search in option menu select the columns which should be searched for the entered search item . . . only entries containing text matching the search item in the selected column are shown in the table.

### Sorting the list:

Click on the arrows next to the column header to sort the table on the column content in ascending or descending order.

#### Displaying/hiding columns:

 Click on the View option menu on the right ► Select the columns you want to be displayed in the table (③ / ⑤) = displayed/hidden).

Names of columns which cannot be hidden are greyed out.

### Changing the number of list entries

 On the right side below the list select the maximum number of entries that should be displayed on a page (10, 25, 50, 100).

### System settings

### Browsing through the list

If there are more list entries than the selected number, you can browse through the whole table page by page. The number of pages is shown below the list. The current page is highlighted.

- ▶ Click on **Previous** or **Next** to scroll through the list page by page.
- ▶ Click on a specific page number, to go to the desired page directly.

### Managing firmware updates for DECT managers

This page is used to manage the firmware updates of a DECT manager.

#### **DM Name**

Name of the DECT manager. It can be edited.

#### **Current version**

Shows the current firmware version of the Integrator/DECT manager.

#### URL to firmware file

▶ In the text field specify the URL of the configuration server where the firmware is located.

### Starting the firmware update

At a specific date: ▶ Deselect the check box **Immediately** ▶ Enter the exact start time in the

format: YYYY-MM-DD HH:mm

Immediately: Select the check box next to Immediately (default) ... the firmware

update is started when you click on the Set button.

#### Confirmed schedule

Shows Immediately or the date for the next planned firmware update.

### Save and restore

Only available in the Integrator user interface.

This page allows you to save and restore the system configuration.

### ▶ Settings ▶ System ▶ Save and restore

Once you have configured the DECT manager and after making any changes to the configuration, particularly registering or de-registering handsets, you should save the latest settings in a file on the computer so that the current system can be restored quickly if problems occur.

If you change the settings accidentally or you need to reset the DECT manager due to a fault, you can reload the saved settings from the file on your computer to your telephone system.

The configuration file contains all system data including the DECT registration data of the handsets. but not the calls list on the handsets.

### Saving configuration data

► Click on Save settings ► Select the location where the configuration file should be stored using the system file selection dialogue. Enter a name for the configuration file.

### Restoring configuration data

Click on Browse... ► Select the previously saved configuration file from the file system of your computer. ► Click on Upload . . . . the selected configuration file is loaded.

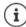

The secure configuration file can also be loaded onto a new device.

Prerequisites:

- The old device must no longer be in operation.
- The firmware version of the new device must correspond, at least, with the version of the device from which the data is saved, including the set patches.

### Reboot

Only available in the Integrator user interface.

This page allows you to reboot the device.

- Settings
   System
   Reboot and reset
- ▶ Click on **Reboot now** ▶ Confirm with **Yes** ... the reboot starts immediately.

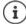

On a system with embedded Integrator you can decide, if you want to reboot the local DECT manager too.

All existing connections managed by the affected base stations are terminated.

To reboot one single DECT manager: → page 31

To reboot one single base station: → page 39

## **DECT settings**

Only available in the Integrator user interface.

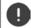

Changing one of these settings requires a restart of the system. Ongoing calls will be cancelled.

### **ECO DECT**

ECO DECT is an environment-friendly technology which reduces the power consumption and enables a variable reduction of transmission power.

### **DECT Radiation power**

Set the DECT radiation power to your needs:

Maximum range:

The device range is set to maximum (default). This guarantees the best connection between the handset and the base stations. In idle status, the handset will not send radio signals. Only the base station will maintain contact with the handset via a low wireless signal. During a call, the transmission power automatically adapts to the distance between the base station and handset. The smaller the distance to the base, the lower the radiation.

**Limited range**: The radiation is reduced by up to 80 %. This will also reduce the range.

### **DECT security settings**

DECT radio traffic between base stations and handsets is encrypted by default. The following options allow you to define the security settings in more detail.

### **DECT Encryption**

▶ Activate/deactivate the option.

Activated: All calls are encrypted.

Deactivated: No calls are encrypted.

### **Enhanced Security - Early Encryption and Re-Keying**

▶ Activate/deactivate the option.

Activated: The following messages are encrypted:

- CC (Call Control) messages in a call
- Data that may be sensitive at early stages of the signalling, e.g., dialling or CLIP information sending

The key used for encryption is changed during an ongoing call and thus improving the security of the call.

Deactivated: No CC messages or early data are encrypted.

### Enhanced Security - Automatic release for non-encrypted calls

Activate/deactivate the option.

Activated: If encryption is activated, it will be released in the case that a call is initiated

by a device that is not supporting encryption.

Deactivated: Encryption is never released.

### **DECT radio settings**

Due to different national regulations DECT units are required to use different frequency ranges to make them compatible with DECT systems in other areas. You can adapt the frequency range of the N870 IP PRO Multicell System to the requirements of your region.

#### **DECT Radio band**

Select the radio frequency band used in your region.

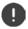

Please select the DECT frequency band your system should operate according to your region. This is a system wide setting. Changing the setting will reboot the DECT radio part. Wrong setting may cause violation of legal regulations. In case of doubt, contact your Telecommunications Authority.

# Diagnostics and troubleshooting

### Status information

The web configurator provides a status page with important information on the multicell system operation and the connected devices.

#### ▶ Status ▶ Overview

The following information is provided.

### Integrator status

- Device name \*
- Device role \*
- MAC address \*
- IP address \*
- DECT Frequency band
- DFCT PARI
- Firmware version \*
- Date and time \*
- Last backup

#### **DECT** managers

- Number of DECT managers
- Number of DECT managers with deviating Firmware Version

#### **Base stations**

- · Number of active base stations
- Number of pending base stations
- · Call limit for base station

#### Mobile devices

- Number of registered mobile devices
- Number of mobile devices to register
- Number of mobile devices with SIP registration

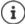

The list shows the items that are shown on the Integrator. Items marked by an asterisk (\*) are also displayed on the status page of the DECT managers.

### Base station events

Only available in the Integrator user interface.

This page displays counters for diagnostic purposes relating to various events that affect the base stations, e.g. active radio connections, handovers, unexpectedly terminated connections, etc.

#### ▶ Status ▶ Statistics ▶ Base stations

The following information is given:

#### **DECT Manager**

Name of the DECT manager responsible for the base stations, period of time during which the events have been collected, total number of missed calls of all managed base stations within the given time period

Click on ⊕ next to the DECT Manager entry to display the clusters of the DECT manager.

**Note**: The symbol **A** next to the DECT manager name indicates that there could be a situation which requires attention.

#### Cluster

Cluster number, summary of the collected events for all cluster base stations

▶ Click on ⊕ next to the **Cluster** entry to display the base stations of the

#### Base station

Name of the base station

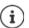

Some of the following information may be hidden. Use the **View** option menu to display the desired columns.

### **Properties**

MAC address MAC address of the base station

**RPN** Radio Fixed Part Number, identifying the radio-entity

**Sync RPN** RPN of the other base station the base station is synchronising with

Sync Level Synchronisation level

Statistics

**Conn** Number of connections, i.e. calls made

Ho setup Number of incoming handovers
Ho release Number of outgoing handovers

**Call drops** Number of lost connections, i.e. interrupted calls

**Async** How often the base station has lost on-air DECT synchronisation

**Busy** How often the maximum number of possible connections of the module

was achieved. The base station has entered busy-state and pointed to other

modules for load balancing.

**Conn. drops** How often the LAN connection to the base station was interrupted

#### Actions

### Downloading the information in MIB format

For further processing of the statistic data using a MIB browser (Management Information Base) you can download the data in MIB format (Managed Objects).

Click on Download MIB ▶ Select the location where the MIB file should be stored using the system file selection dialogue.

### Exporting the information into a CSV file

For further processing of the statistic data you can export the data into a file with CSV (Comma separated Value) format.

▶ Click on Export ▶ Select the location where the file should be stored using the system file selection dialogue.

### Displaying a graphical view of the cluster hierarchy

You can open a graphic that shows the cluster base stations, their relationship to the surrounding base stations, and the synchronisation hierarchy.

▶ Open the cluster tree of a DECT manager ▶ Select a cluster ▶ Click on Show Cluster graph ... the base stations of the selected cluster are shown in a graphic.

Saving the graph as a file: ▶ Click on **Save image** ▶ Select the location where the graphic file should be stored using the system file selection dialogue ... the graph is stored in PNG format.

### Resetting the statistics

▶ Click on **Reset statistics** ... the counters in the table are reset to 0.

#### Filtering the list

- From the Choose column option menu select the column for which you want to set a filter. Note that columns may be hidden.
- In the text field enter the filter criteria ▶ Click on Filter . . . only the entries matching the filter are shown.

For filtering the list according to specific counter values the following operators are possible:

| <  | less than     | >  | more than     | = | equal to |
|----|---------------|----|---------------|---|----------|
| <= | less or equal | >= | more or equal |   |          |

For the MAC address column only the following condition is allowed: = MAC address The MAC address must be in the following format: aabbccddeeff (without colons)

Deleting the filter: Click on Clear

### **Examples:**

Only base stations with more than 20 busy situations should be displayed in the table. This could be achieved by the following filter settings.

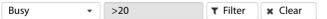

Only base stations with less than 5 call interruptions should be displayed in the table. This could be achieved by the following filter settings.

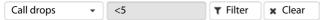

### Displaying/hiding columns

Click on the View option menu on the right ► Select the columns you want to be displayed in the table (③ / ⑤) = displayed/hidden).

Names of columns which cannot be hidden are greyed out.

### Incidents

Only available in the Integrator user interface.

### ▶ Status ▶ Statistics ▶ Incidents

The page contains the following information on incidents concerning DECT manager operation.

**Timestamp** Date and time of the incident

DECT manager affected
Incident Type e.g. Crash. Reboot, Reset

**Info** Detailed information, e.g., the component producing the problem

#### Actions

### Downloading detailed information to a file

To get detailed information about the circumstances causing the error, you can download the incident information to a file. If required, you can pass it to the responsible service personnel.

- Mark the check box next to one or more incidents you want to download or next to Timestamp, if you want to download all incidents.
- ▶ Click on **Download** and select the desired file location for the log files in the file system . . . for each selected incident a log file is created. All log files are taken into a tar file.

### **Deleting entries**

- Mark the check box next to one or more incidents you want to delete or next to Timestamp, if you want to delete all incidents.
- Click on Delete.

#### Refreshing the list

Click on Refresh, to update the information in the table.

### Changing the number of list entries

 On the right side below the list select the maximum number of entries that should be displayed on a page (10, 25, 50, 100).

#### Browsing through the list

If there are more list entries than the selected number, you can browse through the whole table page by page. The number of pages is shown below the list. The current page is highlighted.

- Click on Previous or Next to scroll through the list page by page.
- Click on a specific page number, to go to the desired page directly.

## System log and SNMP manager

Only available in the Integrator user interface.

The system report (SysLog) gathers information about selected processes performed by the DECT managers and base stations during operation and sends this to the configured SysLog server.

Settings > System > System log

### Activate system log

Mark/unmark the check box to activate/deactivate the logging function.

#### Server address

 Enter the IP address or the (fully qualified) DNS name of your Syslog server. Value: max. 240 characters

### Server port

▶ Enter the port number, where the Syslog server expects to receive requests.

Range: 1-65535; Default: 514

### Log level

 Mark/unmark the check boxes next to the log information that should be included/not included in the system log.

If you want to use the same system log server configuration for all DECT managers:

Click on the Use on all DECT Managers button.

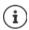

To set up the system log server individually for each DECT manager → page 32.

### SNMP statistics

The Simple Network Management Protocol (SNMP) is a common protocol used for monitoring and controlling of network devices. To gather management and statistic information concerning base station events to be processed by an SNMP manager you have to enter the address and authentication information according to the SNMP server configuration.

 Enter the IP address of the SNMP manager server in the SNMP manager address field and the port number used by the SNMP manager in the SNMP manager port field. Default: 162

To access the SNMP database authentication is necessary.

▶ Enter the SNMP username and the SNMP password.

The SNMP manager access data can be set for all DECT managers here or for each individual DECT manager ( page 32).

 If the access data defined here should be used for all DECT managers, click on Use on all DECT Managers.

## Storing management information in MIB format

You can store management information for all base stations in MIB syntax.

Click on Download MIB ▶ Select the location where the MIB file should be stored using the system file selection dialogue . . . the file with the MIB information is stored in TXT format.

# Migration

In order to migrate a small or medium N870 IP PRO Multicell System multicell system with one single DECT manager into a multi DECT manager installation, please perform the following steps:

- 1 Export the base station and handset configuration of your current installation
  - ▶ Settings ▶ Base stations ▶ Administration (→ page 38)
  - ▶ Settings ▶ Mobile devices ▶ Administration (→ page 58).
- 2 Import the integrator virtual machine (\*.ova file) into hypervisor (→ page 14).
- 3 Define the device role for the devices that are defined to act as DECT manager in the future (→ page 15).
- 4 Add DECT managers to the Integrator's administration
  - Settings ► DECT Manager ► Administration (→ page 28).
- 5 Register the DECT managers on the Integrator
  - Settings ► System ► Integrator Config (→ page 33).
- 6 Import the base station and handset configuration into the new configuration
  - ▶ Settings ▶ Base stations ▶ Administration (→ page 38)
  - **Settings** ► Mobile devices ► Administration (→ page 58).
- 7 Set up the new base station synchronisation hierarchy
  - ▶ Settings ▶ Base stations ▶ Synchronisation (→ page 42).
- 8 If necessary, set up cross-cluster synchronisation via DECT manager synchronisation
  - ▶ Settings ▶ DECT Manager ▶ Synchronisation (→ page 34).

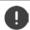

During migration the base station synchronisation will be lost. Ongoing calls would be cancelled. Please ensure, that the phone system is not in use during the migration procedure.

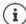

The procedure only applies to the migration of a first DECT manager to a new multi DECT manager system. The handsets of a second system imported into the multi DECT manager system cannot import their old system PARI into the new multi DECT manager installation, thus these handset will be imported as "to-register" and need to repeat on air DECT registration procedure.

Base station import of a second system does not need repetition of base station registration.

# Using a handset connected to an N870 IP PRO base

The functions of your N870 IP PRO are available on the registered handsets. The functions of the telephone system are added to the handset menu. Handset-specific functions, e.g., local directory or organiser, are not described here. Information about this will be found in the relevant handset user guide. The availability of functions or their designations may differ on individual handsets.

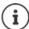

For information about which Gigaset handsets support the complete functionality of the N870 IP PRO muliticell system please refer to wiki.gigasetpro.com.

## Making calls

You can make calls using any handset registered to your N870 IP PRO.

**Prerequisite:** You are located in the cell of at least one of the base stations registered to the telephone system.

The cells of the base stations together form the DECT wireless network of the telephone system. You can initiate or answer calls on a handset across the whole wireless network and change cells during a call (handover).

**Prerequisite for handover:** The base stations involved must be assigned to the same cluster and must be synchronised (→ page 42).

Each handset is assigned a send and receive connection (→ page 61).

If your N870 IP PRO is connected to a PBX that permits the formation of groups, VoIP connections can also be assigned to groups. In this case, you will also receive calls on your handset that have been sent to your group number.

The N870 IP PRO uses a VoIP PBX Communication System or the services of a VoIP provider for Internet telephony. The availability of some phone functions depends on whether they are supported by the PBX/provider and whether they have been enabled. If necessary, you can obtain a description of the services from the operator of your PBX.

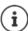

Depending on the specifications of your PBX, you may need to dial an access code for calls outside the area covered by your VoIP PBX (→ page 68).

## Calling

- ▶ ... use to enter a number ▶ Briefly press the Talk key 
  or
- ▶ Press and **hold** the Talk key ... use to enter a number

The connection is established using the SIP connection assigned to the handset (  $\Rightarrow$  page 61).

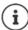

If you make a call to the fixed line network, you may also have to dial the area code for local calls (depending on the PABX/provider). This is not necessary if the area code is entered in the configuration on the DECT Manager ( > page 69).

## Dialling from the redial list

The redial list contains the numbers last dialled with the handset.

▶ Briefly press the Talk key ... the redial list is opened ... use to select an entry Press the Talk key

If a name is displayed:

View . . . the number is displayed ▶ . . . use to browse numbers if necessary ▶ . . . when the desired number is reached press the Talk key

## Dialling from the call list

The call lists contain the most recent accepted, outgoing and missed calls.

▶ ... use to select call Lists OK ... use to select a list OK ... use
to select an entry Press the Talk key

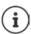

The Missed calls list can also be opened by pressing the Message key

## Initiating ringback

If the number you have called is engaged or the participant called does not reply, you can arrange a ringback if your PBX/provider supports the CCBS and CCNR services.

CCBS (Completion of Call to busy Subscriber) Ringback if busy

CCNR (Completion of Calls on No Reply) Ringback if no answer

The service code for activating/deactivating CCBS, CCNR must be configured on the DECT manager (→ page 55).

Activating ringback:

Enter the service code defined for the PBX/provider, e.g., \*6

If you decide you do not want a ringback, you can switch the function off again:

▶ Enter the service code defined for the PBX/provider, e.g., #6

## **Accepting calls**

Incoming calls for the connection assigned to your handset are signalled.

▶ Press the Talk key to accept the call.

Switch off ringtone:

 Silence ... the call can be accepted for as long as it is shown on the display

Reject a call:

#### Information about the caller

The caller's phone number is displayed, if provided. If the caller's number is saved in the directory, the name is displayed.

### Using a PBX call manager

In case a PBX call manager is used it is possible to define that incoming calls are accepted directly via headset or handsfree. This has to be configured for the handset via web configurator in the **Call manager** section ( > page 63).

### Group pickup

You can also accept incoming calls for the group.

Group pickup must be activated and the call number or SIP URI of the group must be entered. This has to be configured for the handset via web configurator in the **Group pick-up** section(→ page 63)

## Accepting/rejecting call waiting

A call waiting tone indicates a call during an external call. The number or the name of the caller is displayed if the phone number is transferred.

- Reject a call: ▶ Options ▶ Reject waiting call ▶ OK
- Accept a call: ▶ Accept ▶ ... speak to the new caller. The previous call is placed on hold.

## Conversation with three participants

### Consultation calls

Make another external call during an external call. The first call is placed on hold.

► Ext. Call ► ... use to enter the number of the second participant ... the active call is placed on hold and the second participant is called

If the second participant does not answer: **End** 

## **Ending a consultation call**

▶ Options ▶ ☐ End active call ▶ OK ... the connection to the first caller is reactivated or

Press the End call key … a recall to the first participant is initiated

### Call swapping

Switching between two calls. The other call is placed on hold.

- During an external call, dial the number of a second participant (consultation call) or accept a waiting caller ... the display shows the numbers and/or names of both call participants
- Use the control key to switch back and forth between participants

### **Ending a currently active call**

- ▶ Options ▶ ☐ End active call ▶ OK ... the connection to the other caller is reactivated or
- ▶ Press the End call key 🕝 ... a recall to the first participant is initiated

### Conference

Speaking to both participants at the same time.

 During an external call, dial the number of a second participant (consultation call) or accept a waiting caller ... then

Initiate conference call:

▶ Conf. ... all callers can hear one another and hold a conversation with one another

Return to call swapping:

 End Conf.... You will be reconnected to the participant with whom the conference call was initiated

End call with both participants:

Press the End call key 6

Each of the participants can end their participation in the conference call by pressing the End call key or hanging up.

### Call transfer

Connecting an external call with a second external participant.

▶ Use the display key Ext. Call to establish an external consultation call ▶ ... use the number of the second participant ... the active call is placed on hold ... the second participant is called ▶ press the End call key (during a conversation or before the second participant has answered) ... the call is transferred

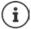

Call transfer options must be set correctly for the PBX/provider (  $\Rightarrow$  page 54).

## Message indication

Notifications about accepted and missed calls, missed alarms and messages on the network mailbox are saved in messages list and can be displayed on the handset display.

Which messages are displayed on the handset is defined during handset configuration in the Missed calls and alarms section (→ page 64)

### Missed calls count

If the option is activated, the number of missed and accepted calls will be shown on the handset display in idle mode.

### Message Waiting Indication (MWI)

For each message type (missed call, missed alarm, new message the network mailbox) the MWI option can be activated or deactivated via the web configurator.

If activated, the LED on the message key flashes, in the case a **new message** arrives indicating missed calls, missed alarms or new messages on the network mailbox.

## **Using directories**

The options are:

- The (local) directory for your handset (see handset user guide)
- Corporate directories provided by an LDAP server (→ page 103)

The directories available are defined by the web configurator of the telephone system ( $\rightarrow$  page 71).

## **Opening directories**

## Opening the corporate directory using the INT key

The INT key (press left on control key) on the handsets opens a corporate directory, provided that this is set up via the web configurator using the **Corporate directory for INT key** option and can be accessed by the telephone system. The directory to be opened can be set for each handset ( page 62).

## Opening directories using the directory key

The directory key 🔲 (press down on the control key) for the handset is normally set as follows:

- Press briefly to open the local directory
- Press and hold to open the selection of available network directories.

This assignment can be changed for each handset via the web configurator using the **Directory for direct access** option (→ page 62). Direct access can be assigned to a specific online directory. In this case, open the local directory by pressing and holding the directory key.

The description below assumes the default assignment.

### Opening directories via the menu

Depending on the handset used you can access all available directories also via the handset's menu:

■ ► ... use to select Directory ► OK
 ■ ► ... use to select Net Directories ► OK
 List of all online directories set up on the telephone system

The directories are displayed with the names specified in the web configurator.

Example for handling a corporate directory on the handset -> page 109

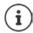

If handsets are connected to an N870 IP PRO, it is not possible to transfer entries from the local directory to another handset.

## Using the network mailbox

The network mailbox accepts incoming calls made via the corresponding line (corresponding VoIP phone number).

### **Prerequisites**

In order to allow the user to listen voice messages stored one a network mailbox the following settings are necessary:

On the VoIP PBX

▶ Set up a network mailbox for the VoIP connection that is to be assigned to the handset.

On the N870 IP PRO

- In the provider/PBX configuration activate the SIP SUBSCRIBE for Net-AM MWI option (→ page 52). A subscription is established for the purpose of receiving notifications about new messages on the network mailbox.
- In the mobile devices configuration enter the Call number or SIP name (URI) and activate the network mailbox in the Network mailbox configuration section (→ page 63).
- Doptional: In the mobile devices configuration enable the Flashing LED (MWI) for network mailbox option (→ page 64). New messages on the network mailbox are indicated by the MWI light on the Message key.

## Playing back messages on the handset

▶ Press and **hold** 1 co (if key 1 has been assigned to the network mailbox) or

▶ 🔳 ▶ . . . use 💽 to select 죠 Answer Machine ▶ OK ▶ Play Messages ▶ OK

Listen to announcement out loud: ▶ Press the handsfree key 🔳

# LDAP directory - configuration example

To allow the entries of an LDAP directory to be displayed on the handsets, you will need to configure the phone's LDAP client. This involves the following:

- · Setting up access to the LDAP server and database
- Specifying the attributes to be displayed (→ page 105)
- Defining search criteria (filters) (→ page 105)

### Access to the LDAP server

To ensure that entries from the LDAP database are displayed on the phones, enter the access data via the web configurator.

- ▶ Settings ▶ Online directories ▶ Corporate
- Click on next to the name of the LDAP directory you want to edit ... the LDAP configuration page is opened.

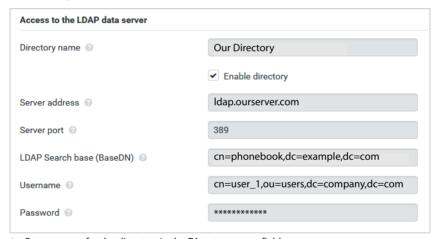

- Enter a name for the directory in the **Directory name** field.
  - This is the name under which the directory will appear in the list of network directorys on the telephones ( $\rightarrow$  page 109).
- ▶ Select the option **Enable directory**, so that the directory will be displayed on the telephones.
- ▶ Enter the access data for the LDAP server
  - Server address IP address or domain name of the LDAP server, e.g. 10.25.62.35 or

Idap.example.com

**Server port** Port on which the LDAP server expects queries from the clients.

Normally the port number 389 is used (default).

**Username / Password** Credentials for access to the LDAP server.

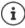

It is also possible to use individual access data for each handset ( page 61).

### LDAP Search base (BaseDN)

The LDAP Search base (BaseDN) parameter specifies the starting point for the search in the LDAP directory tree. This starting point must be defined on the LDAP server and entered here for the LDAP client according to the server configuration. BaseDN is a special LDAP name which represents an object including its position in a hierarchical directory.

BaseDN is used to define which section of the hierarchical LDAP database is to be searched. Access to the entire directory can be enabled (e.g. to the corporate directory) or only to a subdirectory (e.g. the directory of a particular organisational unit).

BaseDN is created from series of RDNs (Relative Distinguished Names) found by walking up the directory information tree.

The BaseDN is specified as follows:

- The directory hierarchy is specified from left to right from the lowest level to the highest, e.g. object, organisational unit, organisation, domain.
- A hierarchical level has the following format: keyword=object, e.g. cn=PhoneBook.
- Hierarchical levels are separated by commas.
- It must be unique in the directory information tree.

The following objects are often used as hierarchical levels:

cn: common name

ou: organisational unit

o: organisation

c: country

dc: domain component

But other objects can also be used. For this parameter you require information on the structure of the LDAP server.

For the meaning of the objects, see section Filters → page 105

#### **Examples:**

Starting point: Object PhoneBook, in the domain example.com

Definition: cn=PhoneBook,dc=example,dc=com

Starting point: Object PhoneBook in the subdirectory sales/support, in the domain

example.sales.com.

Definition: cn=PhoneBook,o=support,ou=sales,dc=example,dc=sales,dc=com

### **Filters**

With filters you define criteria by which the phone searches for certain objects in the LDAP database

- The name filter determines which attributes are used in the search for directory entries.
- The number filter specifies which attributes are used for the automatic search in the LDAP database when phone numbers are entered.
- Additional filters can be defined to enable detailed search

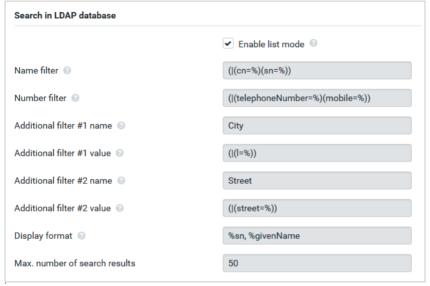

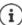

The LDAP protocol offers various setting options for filters and search functions, e.g. wildcards, fixed character strings and further operators. For full details see the RFC 4515.

### Filter format

A filter consists of one or more criteria. A criterion defines the LDAP attribute in which the entered string is to be searched for, e.g. sn=%. The percent sign (%) is a placeholder for the user input.

### Operators

Following operators can be used to create filters:

| Operator | Meaning                           | Example                                  |
|----------|-----------------------------------|------------------------------------------|
| =        | Equality                          | (attribute1=abc)                         |
| !=       | Negation                          | (!(attribute1=abc))                      |
| >=       | Greater than                      | (attribute1>=1000)                       |
| <=       | Less than                         | (attribute1<=1000)                       |
| ~        | Proximity (LDAP server dependent) | (attribute1~=abc)                        |
| *        | Wildcard                          | (attr1=ab*) or (attr1=*c) or (attr1=*b*) |

Multiple criteria can be connected with logical AND (&) and/or OR operators (|). The logical operators "&" and "|" are placed in front of the criteria. The criterion must be placed in brackets and the whole expression must be bracketed again. AND and OR operations can also be combined.

### **Examples**

AND operation: (&(givenName=%)(mail=%))

Searches for entries in which the first name and e-mail address begin with the

characters entered by the user.

OR operation: (|(displayName=%)(sn=%))

Searches for entries in which the display name or surname begins with the

characters entered by the user.

Combined (|(&(displayName=%)(mail=%))(&(sn=%)(mail=%)))

operation: Searches for entries in which the display name **and** e-mail address **or** the

surname and e-mail address begin with the characters entered by the user.

### Special characters

It is also possible to find entries containing special characters. If you want to compare these characters within an attribute string use backslash (\) and a 2-digit hex ASCII code as follows:

| Special character | ASCII code |
|-------------------|------------|
| (                 | \28        |
| )                 | \29        |
| <                 | \3c        |
| >                 | \3e        |
| /                 | \2f        |
| \                 | \2a        |

| Special character | ASCII code |
|-------------------|------------|
| =                 | \3d        |
| &                 | \26        |
| ~                 | \7e        |
| *                 | \2a        |
|                   | \7c        |
|                   |            |

#### Example

(givenName=James \28Jim\29)

will find any entry with givenName attribute's value equal to "James (Jim)"

### Name filter

The name filter determines which attributes are used for the search in the LDAP database.

### **Examples:**

(displayName=%) The attribute **displayName** is used for the search.

The percent sign (%) is replaced with the name or part of the name entered by the user.

If you enter e.g. the character "A", the phone searches the LDAP database for all entries in which the attribute **displayName** begins with "A". If you then enter a "b", it searches for entries in which the **displayName** begins with "Ab".

(|(cn=%)(sn=%)) The attributes **cn** or **sn** are used for the search.

If you enter e.g. the character "n", the phone searches the LDAP database for all entries in which the attribute **cn** or **sn** begins with "n". If you then enter an "o", it searches for entries in which the attribute **cn** or **sn** begins with "no".

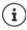

LDAP does not distinguish between upper and lower case in the search request.

### Number filter

The number filter defines which attributes are used in the automatic search for a directory entry. The automatic search is performed when a phone number is entered and in the case of an incoming call with calling line identification. If an entry is found for a phone number, the display shows the name instead of the number.

Entries are only found and displayed if the stored phone number matches the entered phone number exactly.

### **Examples:**

(homePhone=%) The attribute **homePhone** is used for the search.

The percent sign (%) is replaced with the phone number entered by the user.

If you enter the numbers "1234567" when dialling, the phone searches the LDAP database for entries with the private phone number "1234567".

(|(telephoneNumber=%)(mobile=%)(homePhone=%))

The attributes **telephoneNumber**, **mobile** and **homePhone** are used for the search.

If you enter the numbers "1234567" when dialling, the phone searches the LDAP database for entries with the private **or** mobile **or** work number "1234567"

### Attributes

For a directory entry (an object), a series of attributes are defined in the LDAP database, e.g. surname, first name, phone number, address, company etc. The set of all attributes that can be stored for an entry is stored in the schema of the relevant LDAP server. To access attributes or define search filters, you must know the attributes and their names in the LDAP server. Most attribute names are standardised, but there can also be specific ones defined.

Which attributes can actually be displayed on a phone depends on

- · which attributes are defined for an entry in the LDAP database,
- · which attributes are set in the web configurator for display on the phone,
- which attributes can be displayed on the phone or handset.

### Available attributes on handsets or phones

The following table shows the attributes that could be used for a directory entry on a handset or phone. Of course, the set of attributes that are actually shown depends on the specific handset used.

| Attributes of a directory entry | Attribute name in the LDAP database |
|---------------------------------|-------------------------------------|
| First name                      | givenName                           |
| Surname                         | sn, cn, displayName                 |
| Phone (home)                    | homePhone, telephoneNumber          |
| Phone (office)                  | telephoneNumber                     |
| Phone (mobile)                  | mobile                              |
| E-mail                          | mail                                |
| Fax                             | facsimileTelephoneNumber            |
| Company                         | company, o, ou                      |
| Street                          | street                              |
| City                            | I, postal Address                   |
| Zip                             | postalCode                          |
| Country                         | friendlyCountryName, c              |
| Additional attribute            | can be freely defined               |

## Specifying attributes for display on the phone

In the web configurator you specify which of the available attributes from the LDAP database are to be queried and displayed on the phone.

- For each attribute of a directory entry, select the appropriate attribute from the LDAP database. There are predefined settings at choice. Alternatively you can enter manually a different attribute defined in the LDAP database for this field.
- If an attribute is not to be displayed, select the option none.

In the **Additional attribute** field, you can enter an additional attribute that is available in the LDAP database and should be displayed. If the attribute is a number to be dialled, the option **Additional attribute can be dialled** must be checked.

The attributes First name and Surname will be used for the following functions:

- · Display in the list of directory entries in the form Surname, First name
- Alphabetical sorting of the directory entries on the phone
- Name display of a caller or call participant

If the database query only produces one of the attribute values (e.g. because a contact is only stored with their first name), only this one will be displayed.

## Display on the handsets

If one or more LDAP directories are set up in the web configurator, they will be available on the handsets with the following functions:

- · Scroll through directory or search for directory entries,
- Display directory entries with detailed information (no edit or delete),
- · Dial phone numbers directly from the directory,
- · Add directory entries to the local directory.

When a phone number is entered or a call comes in, the directory is automatically searched for an entry that matches the phone number. If an entry is found, the name is displayed instead of the phone number.

## To display the corporate directory on the telephone screen

The corporate directory is assigned to the INT key: **>** press

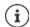

Some handsets provide access also via the display menu. For details, see the user guide for your phone.

### Entries in the directory

The following description shows an example for the display of an LDAP directory on a handset.

The menu shows all directories that have been set up and activated on the **Online directories** page in the web configurator. Each one appears with the name entered under **Directory name** in the web configurator ( > page 103). In the example on the right, the LDAP directory is shown as **Our Directory**.

▶ ... use to select the directory ▶ OK

The phone initiates a query to the LDAP server defined in the web configurator.

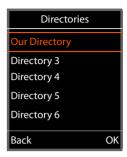

The LDAP directory is displayed according to the following rules:

- The search begins in the directory/subdirectory which is defined as the search base on the LDAP server and specified with the LDAP Search base (BaseDN) parameter in the web configurator ( >> page 104).
- The entries are listed in alphabetical order.
- The entries are displayed with Surname and First name if both attributes are available in the LDAP database. Otherwise only the surname or first name is displayed.

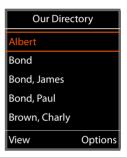

## Searching the directory

Use to scroll through the directory

or

Use to enter a name (or the first few letters).

As soon as you press a key on the keypad, the telephone goes into search mode. You can enter up to 15 characters. All entries in the LDAP directory that match your input are displayed.

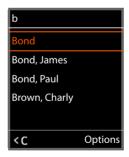

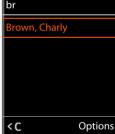

▶ Use **CC** to delete the last character you entered.

The current search string is shown in the top line.

### Displaying a directory entry

- ▶ Use to select the entry you want.

or

▶ Press the display key Options ▶ View

The directory entry is displayed with its detailed information. Only attributes for which a value is stored are shown (→ page 105).

- Use to scroll through the entry.
- Press the End call key or the Back display key to close the entry.

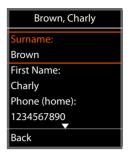

## Dialling a number from the directory

- ▶ Use to select the entry you want in the directory.
- Press the Talk key . If only one phone number is stored, it is dialled. If there are several phone numbers, they are displayed in a selection list.

or

- Use to select the phone number you want in the detailed view of an entry: Phone (home), Phone (office) or Phone (mobile).
- Press the Talk key . The number is dialled.

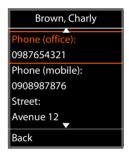

# **Appendix**

## Safety precautions

Read the safety precautions and the user guide before use.

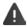

Comprehensive user guides for all telephones and telephone systems as well as for accessories can be found online at <u>gigasetpro.com</u> in the Support category. We thereby help to save paper while providing fast access to the complete up-to-date documentation at any time.

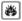

Do not use the devices in environments with a potential explosion hazard (e.g. paint shops).

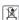

The devices are not splashproof. For this reason do not install them in a damp environment such as bathrooms or shower rooms.

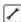

Remove faulty devices from use or have them repaired by our Service team, as these could interfere with other wireless services.

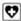

Using your telephone may affect nearby medical equipment. Be aware of the technical conditions in your particular environment, e.g. doctor's surgery. If you use a medical device (e.g. a pacemaker), please contact the device manufacturer. They will be able to advise you regarding the susceptibility of the device to external sources of high frequency energy (for the specifications of your Gigaset pro product see "Specifications").

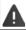

For outdoor installations, please observe the Safety precautions of the installation environment, in particular with regard to lightning protection.

## Service (Customer Care)

Do you have any questions?

For quick help and information, please refer to this user quide or visit gigasetpro.com.

For online information and services concerning

- Products
- Documents
- Interop
- Firmware
- FAO
- Support

please refer to wiki.gigasetpro.com.

For further information our Gigaset specialised reseller will be happy to help you related to your Gigaset product.

#### **Authorisation**

Voice over IP telephony is possible via the LAN interface (IEEE 802.3).

This device is intended for use worldwide. Use outside the European Economic Area (with the exception of Switzerland) is subject to national approval.

Country-specific requirements have been taken into consideration.

Hereby, Gigaset Communications GmbH declares that the radio equipment type N870 IP PRO Multicell System is in compliance with Directive 2014/53/EU.

The full text of the EU declaration of conformity is available at the following internet address: www.gigasetpro.com/docs.

This declaration could also be available in the "International Declarations of Conformity" or "European Declarations of Conformity" files.

Therefore please check all of these files.

### **Environment**

#### Our environmental statement

We at Gigaset Communications GmbH are aware of our social responsibility. That is why we actively take steps to create a better world. In all areas of our business – from product planning and production to sales and waste of disposal – following our environmental conscience in everything we do is of utmost importance to us.

#### **Environmental management system**

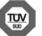

 $Gigaset\,Communications\,GmbH\,is\,certified\,pursuant\,to\,the\,international\,standards\,ISO\,14001\,and\,ISO\,9001.$ 

**ISO 14001 (Environment):** Certified since September 2007 by TÜV SÜD Management Service GmbH.

ISO 9001 (Quality): Certified since 17/02/1994 by TÜV SÜD Management Service GmbH.

Learn more about our earth-friendly products and processes online at www.gigaset.com.

## Disposal

All electrical and electronic products should be disposed of separately from the municipal waste stream via designated collection facilities appointed by the government or the local authorities.

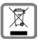

This crossed-out wheeled bin symbol on the product means the product is covered by the European Directive 2012/19/EU. The correct disposal and separate collection of your old appliance will help prevent potential negative consequences for the environment and human health. It is a precondition for reuse and recycling of used electrical and electronic equipment.

For more detailed information about disposal of your old appliance, please contact your local council refuse centre or the original supplier of the product.

#### Care

Wipe the device with a **damp** cloth or an antistatic cloth. Do not use solvents or microfibre cloths.

Never use a dry cloth; this can cause static.

In rare cases, contact with chemical substances can cause changes to the device's exterior. Due to the wide variety of chemical products available on the market, it was not possible to test all substances.

Impairments in high-gloss finishes can be carefully removed using display polishes for mobile phones.

## Contact with liquid

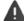

If the device comes into contact with liquid:

- 1 Unplug all cables from the device.
- 2 Allow the liquid to drain from the device.
- 3 Pat all parts dry.
- 4 Place the device in a dry, warm place **for at least 72 hours** (**not** in a microwave, oven etc.) with the battery compartment open and the keypad facing down (if applicable).
- 5 Do not switch on the device again until it is completely dry.

When it has fully dried out, you will normally be able to use it again.

# **Technical data**

# **Specifications**

## **Power consumption**

Operation as N870 IP PRO (DECT manager) < 3.8 W
Operation as N870 IP PRO (base station) < 3.8 W

## **General specifications**

| DECT Manager and base stations   |                                                                            |
|----------------------------------|----------------------------------------------------------------------------|
| Power over Ethernet              | PoE IEEE 802.3af < 3.8 W (Class 1)                                         |
| LAN interface                    | RJ45 Ethernet, 10/100 Mbps                                                 |
|                                  | Protection class IP20                                                      |
| Ambient conditions for operation | +5°C to +45°C indoors; 20% to 75% relative humidity                        |
| Protocols                        | IPv4, SNTP, DHCP, DNS, TCP, UDP, VLAN, HTTP, TLS, SIP, RTP, MWI, SDP, SRTP |
| Base stations                    |                                                                            |
| DECT standard                    | DECT EN 300 175-x                                                          |
| Radio frequency range            | 1880–1900 MHz (Europe), 1910-1930 MHz (Latin<br>America),                  |
|                                  | 1910-1920 MHz (Brazil)                                                     |
| Transmission power               | 10 mW average power per channel, 250 mW pulse power                        |
| No. of channels                  | 120 channels                                                               |
| Number of connections            | 10 simultaneous connections per base station                               |
|                                  | (G.726, G711, G.729ab codec),                                              |
|                                  | 5 connections in wideband operation (G.722)                                |
| Range                            | Up to 300 m outdoors, up to 50 m indoors                                   |
| Codec                            | G.711, G.722, G.729ab                                                      |
| Quality of Service               | TOS, DiffServ                                                              |

### **Accessories**

### **Power adapter**

You only need a power adapter if your devices are not powered by PoE (Power over Ethernet).

EU: Item number: C39280-Z4-C706 UK: Item number: C39280-Z4-C745

### N720 IP PRO Site Planning Kit (Site Planning Kit)

Equipment for planning and analysing your DECT multicell system. The case contains two calibrated Gigaset S650 H PRO handsets and one Gigaset N510 IP PRO base station, plus other useful accessories for measuring the signal quality and wireless coverage on your DECT network.

Item number: \$30852-H2316-R101

## **Gigaset handsets**

Upgrade your telephone system with extra handsets.

For information on handset functions in relation to Gigaset base stations, visit <u>wiki.gigasetpro.com</u>.

# Index

| A                                         | Authentication code for handset registration 61 |
|-------------------------------------------|-------------------------------------------------|
|                                           | Authorisation                                   |
| Access code                               | Automatic search                                |
| Access data for LDAP server               |                                                 |
| Activating base station41                 | В                                               |
| Additional attributes                     | Base station                                    |
| Address of LDAP server                    | activating                                      |
| AND operator                              | administration                                  |
| Answer machine, playing back messages 102 | assign to a DECT manager                        |
| Area code                                 |                                                 |
| local69                                   | belonging cluster                               |
| prefix                                    | connected                                       |
| Area codes                                | deleting                                        |
| Attribute                                 | events91                                        |
| c                                         | firmware37                                      |
| cn                                        | IP address type                                 |
| company                                   | LED display for operational states 17           |
|                                           | LED display for synchronisation status17        |
| displayName                               | LED display, DECT traffic 17                    |
| facsimileTelephoneNumber                  | MAC address                                     |
| friendlyCountryName                       | name                                            |
| givenName108                              | number                                          |
| homePhone                                 | organising clusters                             |
| I                                         | pending                                         |
| mail                                      | rebooting                                       |
| mobile                                    | resetting                                       |
| o                                         | responsible DECT manager                        |
| ou                                        |                                                 |
| postalAddress108                          | sync level                                      |
| postalCode                                | synchronisation status                          |
| sn                                        | Base stations                                   |
| street                                    | synchronised48                                  |
| telephoneNumber                           | synchronising                                   |
| user-definied                             | BroadSoft XSI70                                 |
| Attributes                                |                                                 |
| defining for display                      | C                                               |
|                                           | Call97                                          |
| in LDAP database                          |                                                 |
| Attributes in the LDAP database           | Call list, dialling from                        |
| Attributes, LDAP                          | Call manger, accepting call directly 63         |
| cn                                        | Call on hold settings                           |
| company                                   | Call swapping, two external calls100            |
| displayName74                             | Call transfer settings68                        |
| facsimileTelephoneNumber                  | Call waiting, external                          |
| friendlyCountryName                       | accepting/rejecting99                           |
| givenName74                               | Calling                                         |
| homePhone                                 | Calling party information                       |
| I                                         | Care                                            |
| mail                                      | Care of the device                              |
| mobile                                    | Certificate                                     |
| o                                         | web configurator                                |
| ou                                        | Certificates                                    |
| postalAddress                             | CLI (Command Line Interface)                    |
|                                           |                                                 |
| postalCode74                              | CLI access to the device configuration          |
| sn                                        | Cluster                                         |
| street                                    | configuring42                                   |
| telephoneNumber74                         | graphical view92                                |
| user-defined                              | cn, attribute                                   |
| Audio quality67                           | Codecs                                          |

## Index

| Column                                            | DHCP server                                 |
|---------------------------------------------------|---------------------------------------------|
| displaying/hiding23, 29, 35, 38, 49, 59, 85, 93   | Diagnostics                                 |
| Company directory                                 | base stations91                             |
| company, attribute                                | DECT manager incidents 93                   |
| Conference                                        | Dialling                                    |
| Conference call                                   | from the call list98                        |
| end                                               | from the redial list                        |
| two external calls                                | DiffServ (Differentiated Services)67        |
| Connected base stations                           | Directory                                   |
| Connecting                                        | accessing                                   |
| power cable                                       | attributes                                  |
| Connecting the PC to the web configurator20       | configuring71                               |
| Connecting to the LAN                             | configuring handset access                  |
| Connection name                                   | corporate                                   |
| ending                                            | displaying attributes                       |
| Consumption of electricity, see Power consumption | opening                                     |
| Contact with liquid                               | searching                                   |
| CSTA                                              | using                                       |
| access data                                       | XML format                                  |
| CSTA (Computer Supported Telecommunications       | Directory entry                             |
| Applications)                                     | attributes                                  |
| CSV file, statistics                              | searching                                   |
| Customer Care                                     | Display format, LDAP                        |
| customer care                                     | Display name, handset                       |
| D.                                                | displayName, attribute74, 108               |
| D                                                 | Disposal                                    |
| Data protection notice                            | DNS (Domain Name System)                    |
| Database access                                   | DNS redundancy method52                     |
| Date                                              | Domain name                                 |
| setting                                           | Domain part of the user address 50          |
| synchronisation                                   | Download log files93                        |
|                                                   | Dynamic IP address                          |
| radiation                                         | base station                                |
| DECT integrator                                   |                                             |
| DECT integration                                  | E                                           |
| DECT manager                                      | ECO DECT88                                  |
| adding30                                          | Emergency reset                             |
| administration                                    | Environment                                 |
| capacity                                          | Liviloiiiiciteeeee                          |
| configuration                                     | F                                           |
| identifier30                                      | •                                           |
| LED display DECT traffic                          | facsimileTelephoneNumber, attribute 74, 108 |
| number                                            | Factory settings see Reset                  |
| reboot                                            | Failed registation retry timer              |
| registering at the Integrator                     | criteria                                    |
| reseting                                          | format                                      |
| synchronisation                                   | name                                        |
| DECT manager operation, incidents 93              | number                                      |
| DECT radio settings                               | Filter, LDAP                                |
| DECT registration state                           | Firmware                                    |
| handset                                           | base station                                |
| DECT traffic                                      | current version                             |
| base station                                      | handset                                     |
| DECT manager                                      | previous version                            |
| Deployments                                       | update                                      |
| Device button                                     | Firmware update                             |
| Device role                                       | LED display                                 |
| setting                                           | scheduled                                   |
| Device roles                                      | ,                                           |

| friendlyCountryName                      | base station                                   |
|------------------------------------------|------------------------------------------------|
| mendiyeounti yivame, attribute           | IPUI (International Portable User Identity) 57 |
| G                                        | IPv4                                           |
| G.711                                    |                                                |
| G.722                                    | L                                              |
| enabling67                               | LAN master                                     |
| G.729A                                   | LAN master/slave43                             |
| Gigaset N720 SPK PRO (Site Planning Kit) | LAN port                                       |
| item number116                           | LAN slot                                       |
| Gigaset N870 DECT IP Multicell System 4  | LAN synchronisation                            |
| Gigaset N870 IP PRO base station         | advantages4                                    |
| Gigaset N870 IP PRO DECT manager         | requirements                                   |
| Graphical view of cluster hierarchy      | display format                                 |
| Group pick-up                            | name filter                                    |
|                                          | number filter                                  |
| H                                        | search base                                    |
| Handover                                 | LDAP attributes                                |
| Handset                                  | LDAP authentication for handset63              |
| belonging DECT manager 57                | LDAP directory                                 |
| configuring mailbox access63             | configuring                                    |
| DECT registration state                  | name                                           |
| de-registering61                         | LDAP filter                                    |
| directory assignment62                   | LDAP filter see Filter                         |
| display name57                           | LDAP name                                      |
| Firmware                                 | LDAP search base104                            |
| menu97                                   | LDAP server                                    |
| MWI settings64                           | address                                        |
| PIN for DECT registration 61             | domain name                                    |
| registering                              | IP address                                     |
| registration centre65                    | User ID                                        |
| settings                                 | LDAP server scheme                             |
| time-controlled registration             | LDAP server, URL                               |
| type                                     | LED displays                                   |
| VoIP account registration data 62        | LEDs                                           |
| Handsets                                 | Liquid114                                      |
| administration                           | List 22 20 25 20 40 50 06 07                   |
| registered57                             | browse23, 30, 35, 39, 49, 59, 86, 93           |
| Handsets, recommended                    | filtering                                      |
| Help function, web configurator          | Local area code                                |
| homePhone, attribute                     | Local network                                  |
| HTTP authentication                      | Local Time Server83                            |
|                                          | Log file download                              |
|                                          | Log level                                      |
| Incidents                                | Logical operators see Operator                 |
| Installing                               |                                                |
| INT key                                  | M                                              |
| assigning directory 62                   | MAC address, base station                      |
| Integrator                               | mail, attribute                                |
| installation                             | Mailbox configuration                          |
| status90                                 | Medical equipment                              |
| IP Address                               | Menu overview                                  |
| IPV4                                     | handsets97                                     |
| IP address of LDAP server                | web configurator                               |

## Index

| MIB (Management Information Base) 32, 95<br>MIB format, statistics 92     | postalCode, attribute                                                                                                    |  |
|---------------------------------------------------------------------------|----------------------------------------------------------------------------------------------------|--|
| Migration       96         Mobile devices       5         number       90 |                                                                                                    |  |
|                                                                           |                                                                                                    |  |
|                                                                           | mobile, attribute                                                                                                    |  |
| Multicell system 4                                                        | Power supply                                                                                                    |  |
| MWI settings                                                              | P-Preferred-Identity (PPI)                                                                                                    |  |
|                                                                           | PRACK (Provisional Response Acknowledgement) 66                                                                                                    |  |
| N                                                                         | Priority of voice data                                                                                                    |  |
| N870 IP PRO DECT multicell system4                                        | Profile80                                                                                                    |  |
| Name filter                                                               | deleting                                                                                                    |  |
| Name filter, LDAP                                                         | Profile, VoIP provider/PBX50                                                                                                    |  |
| Navigation menu, show/hide                                                | Provider profile                                                                                                    |  |
| Network mailbox                                                           | Provisioning                                                                                                    |  |
| entering number102                                                        | Proxy server                                                                                                    |  |
| playing back messages102                                                  | address                                                                                                    |  |
| Network MB, see Network mailbox                                           | port                                                                                                    |  |
| Network protocol                                                          | PTP deviation                                                                                                    |  |
| Non-SRTP calls, accepting                                                 | Public online directory                                                                                                    |  |
| Number                                                                    | . abile different from the control of the control of the control o |  |
| Number filter                                                             | Q                                                                                                    |  |
| Number filter, LDAP                                                       | QoS (Quality of Service)                                                                                                    |  |
| 0                                                                         | Qos (Quality of service)                                                                                                    |  |
| Online directory                                                          | R                                                                                                    |  |
| LDAP                                                                      | Radiation power                                                                                                    |  |
| public                                                                    | Reboot                                                                                                    |  |
| XSI                                                                       | base station                                                                                                    |  |
| Online services                                                           | LED display                                                                                                    |  |
| Operator                                                                  | manually                                                                                                    |  |
| AND                                                                       | Redial list                                                                                                    |  |
| OR106                                                                     | Registering a set of handsets 60                                                                                                    |  |
| OR operator                                                               | Registering DECT managers at the Integrator33                                                                                                    |  |
| ou, attribute                                                             | Registering handsets                                                                                                    |  |
| Outbound proxy mode52                                                     | time-controlled                                                                                                    |  |
| Outbound proxy port53                                                     | Registering, with web configurator 21                                                                                                    |  |
| Outbound server address                                                   | Registration centre65                                                                                                    |  |
|                                                                           | Registration refresh time51                                                                                                    |  |
| P                                                                         | Reset                                                                                                    |  |
| Package content                                                           | emergency                                                                                                    |  |
| Packet delay jitter                                                       | to factory settings                                                                                                    |  |
| P-Asserted-Identity (PAI)                                                 | using the device button                                                                                                    |  |
| Password                                                                  | via power procedure                                                                                                    |  |
| Password, web configurator                                                | Restore configuration                                                                                                    |  |
| changing                                                                  | RFPI                                                                                                    |  |
| PBX (VoIP)5                                                               | Ringback                                                                                                    |  |
| PBX access code                                                           | switching function off if busy                                                                                                    |  |
| PBX profile                                                               | Roaming5                                                                                                    |  |
| PCMA/ PCMU54                                                              | RPN                                                                                                    |  |
| Pending base stations                                                     | RPN group31                                                                                                    |  |
| Phone number                                                              | RTP (Realtime Transport Protocol)                                                                                                    |  |
| dialling111                                                               | RTP packetisation time (ptime)                                                                                                    |  |
| Phone number in directory                                                 | p                                                                                                    |  |
| Place holder for user input                                               | <u> </u>                                                                                                    |  |
| PoE (Power over Ethernet)                                                 | _                                                                                                    |  |
| Port                                                                      | Safety precautions                                                                                                    |  |
| postal Address, attribute                                                 | Save configuration                                                                                                    |  |
| postalAddress, attribute                                                  | SDP (Session Description Protocol)                                                                                                    |  |

| Search base                                   | Time                             |
|-----------------------------------------------|----------------------------------|
| Search mode110                                | synchronisation83                |
| Search start point                            | zone83                           |
| Secure Real Time Protocol                     | Time server                      |
| Secure Shell (SSH)                            | Time, setting                    |
| Service                                       | Timer                            |
| SIP port                                      | failed registration retry66      |
| SIP redundancy                                | SIP session                      |
| SIP server port52                             | SIP timer T!                     |
| SIP session timer                             | subscription                     |
| SIP timer T1                                  | Tone scheme                      |
| SISP51                                        | Transport protocol51             |
| Site Planning Kit                             | TX power, reduce41               |
| sn, attribute                                 |                                  |
| SNMP (Simple Network Management Protocol) 32, | U                                |
| 94                                            |                                  |
| SNMP manager                                  | Update                           |
| Specifications                                | user ID                          |
| SRTP options                                  | User input, place holder         |
| Standard gateway                              | User name                        |
| Statistics                                    | handset                          |
| CSV file92                                    | web configurator21               |
| download in MIB format                        |                                  |
| resetting92                                   | V                                |
| Status information90                          | Virtual machine                  |
| street, attribut                              | Voice quality                    |
| street, attribute                             | VoIP provider, configure profile |
| Subnet mask                                   | VoIP settings                    |
| Subscription timer                            | von settings                     |
| Sync level                                    | W                                |
| Sync master/slave                             |                                  |
| Sync slave                                    | Wall mounting16                  |
| Synchronisation                               | Wall mounting slots              |
| best base of DM                               | Web configurator                 |
| cross-cluster                                 | applying/discarding changes 22   |
| DECT manager                                  | changing password                |
| external with RFPI                            | connecting with PC20             |
| over LAN                                      | logging in                       |
| over the air                                  | logging off                      |
| Synchronisation hierarchy                     | menu overview                    |
| examples                                      | online help function             |
|                                               | password                         |
| graphical view                                | security certificate79           |
| Synchronisation status                        | starting20                       |
| Synchronisation status                        | working with lists 23            |
| base station                                  |                                  |
| SysLog                                        | X                                |
| System configuration                          | XHTML                            |
| System report (SysLog)32, 94                  | XSI (Xtended Service Interface)  |
|                                               | XSI call log, enable70           |
| T                                             | XSI directories                  |
| Telephone system                              | enabling70, 75                   |
| overview                                      | XSI services                     |
| preparing to use                              | credentials                      |
| telephoneNumber, attribute74, 108             | ciedentials                      |
|                                               |                                  |

### Issued by

Gigaset Communications GmbH Frankenstr. 2a, D-46395 Bocholt

## © Gigaset Communications GmbH 2018

 $\label{eq:Subject} \text{Subject to availability.}$ 

All rights reserved. Rights of modification reserved.

www.gigasetpro.com